# **«ПОРТАЛ ВУЗА» для «1С: УНИВЕРСИТЕТ ПРОФ»**

**«Инструкция абитуриента Личного кабинета поступающего»**  $\bullet$ 

- [I. ЛИЧНЫЙ КАБИНЕТ ПОСТУПАЮЩЕГО](#page-2-0) 3
- [1. Инструкция для поступающего3](#page-2-1)
- [1.1. Регистрация в Личном кабинете и удаленная подача заявления](#page-2-2) 3
- 1.1.1. [Регистрация поступающего в Личном кабинете](#page-2-3) 3
- 1.1.2. [Чат с приемной комиссией](#page-7-0) 8
- 1.1.3. [Заполнение анкеты](#page-10-0) 11
- 1.1.4. [Подача заявления](#page-21-0) 22
- 1.1.5. [Заполнение данных об имеющемся образовании.](#page-22-0) 23
- 1.1.6. [Добавление информации о льготах и преимущественных правах.](#page-24-0) 25
- 1.1.7. [Составление списка направлений подготовки, куда подается заявление](#page-29-0) [30](#page-29-0)

1.1.8. [Просмотр и утверждение перечня вступительных испытаний, определение](#page-37-0)  [формы сдачи вступительных испытаний](#page-37-0) 38

- 1.1.9. [Добавление информации об индивидуальных достижениях \(не обязательно\)](#page-39-0) [40](#page-39-0)
- 1.1.10. [Просмотр прикрепленных скан-копий](#page-41-0) 42
- 1.1.11. [Добавление комментария](#page-42-0) 43
- 1.1.12. [Подача заявления в приемную комиссию44](#page-43-0)

1.1.13. [Подача заявления гражданами Республики Беларусь. Добавление](#page-43-1)  [информации о централизованном тестировании](#page-43-1) 44

[1.2 Просмотр информации о поданных заявлениях и работа с заявлением после](#page-45-0)  [первоначальной подачи](#page-45-0) 46

- [1.2.1. Внесение изменений в поданное заявление](#page-45-1) 46
- [1.2.2. История изменений заявления](#page-48-0) 49
- [1.2.3. Актуализировать заявление из ПК](#page-49-0) 50

[1.2.4. Отзыв заявления](#page-50-0) 51

[1.2.5. Внесение изменений в Анкету поступающего](#page-51-0) 52

[1.3 Получение пароля от личного кабинета](#page-53-0) 54

[1.3.1. Поступающий не подавал заявление через Личный кабинет, но подал его в](#page-53-1)  [приемную комиссию лично или по почте](#page-53-1) 54

[1.3.2. Поступающий подал заявление через Личный кабинет и забыл пароль от](#page-54-0)  [Личного кабинета.](#page-54-0) 55

## <span id="page-2-0"></span>**I. ЛИЧНЫЙ КАБИНЕТ ПОСТУПАЮЩЕГО**

### **1. Инструкция для поступающего**

#### <span id="page-2-2"></span><span id="page-2-1"></span>**1.1. Регистрация в Личном кабинете и удаленная подача заявления**

Процесс работы поступающего в Личном кабинете состоит из нескольких этапов:

- Регистрация поступающего в Личном кабинете.
- Заполнение анкеты с личными данными.
- Внесение информации о предыдущем образовании.
- Внесение информации о льготах, направлении на целевое обучение, основаниях на поступление без вступительных испытаний.
- Составление перечня направлений подготовки, куда подается заявление.
- Утверждение списка вступительных испытаний, внесение информации о форме сдачи вступительных испытаний.
- Внесение данных об индивидуальных достижениях.
- Лобавление скан-копий.
- Добавление и отзыв согласий на зачисление.

#### <span id="page-2-3"></span>**1.1.1. Регистрация поступающего в Личном кабинете**

Для подачи заявления на поступление необходимо перейти на сайт, где располагается Личный кабинет абитуриента. В Личном кабинете поступающего следует перейти по ссылке «Хотите подать заявление? Зарегистрируйтесь», если до этого поступающим не было подано заявление лично в приемную кампанию (Рис. 1).

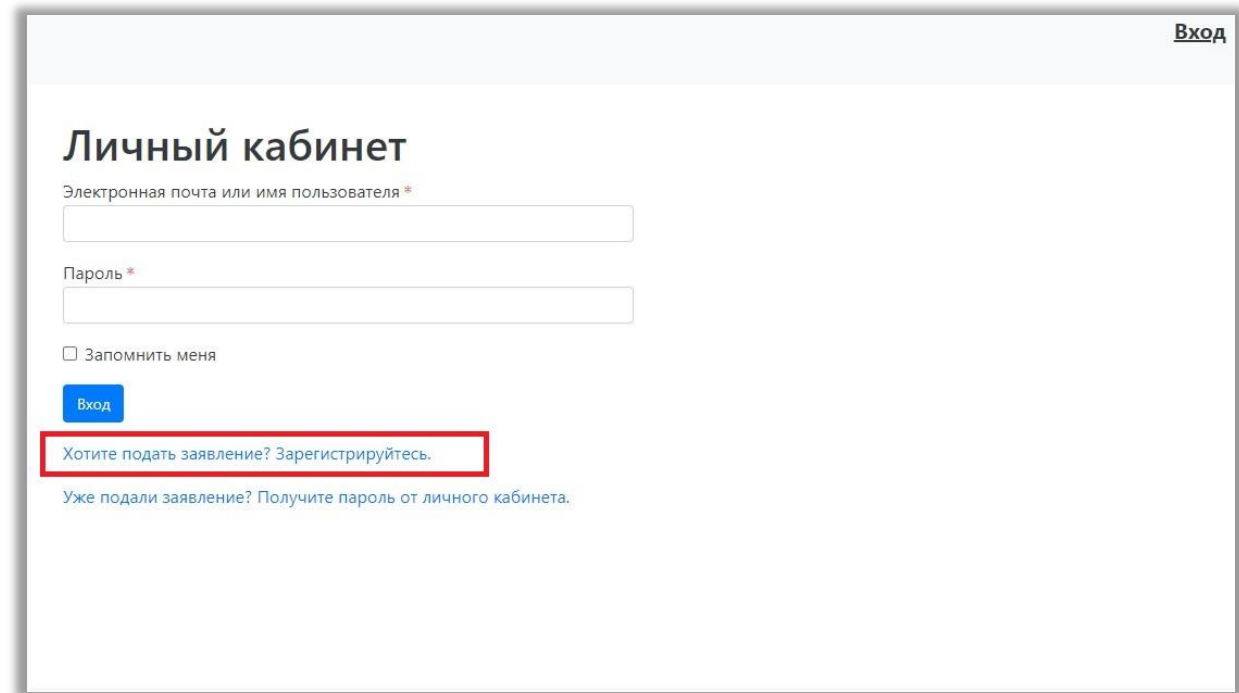

Рис. 1.

После перехода по упомянутой выше ссылке открывается страница регистрации, где необходимо внести личные данные (поля, отмеченные звездочкой, обязательны для заполнения) (Рис. 2):

- e-mail поступающего;
- пароль (эти e-mail и пароль будут в дальнейшем использоваться для входа в личный кабинет);
- ФИО поступающего;
- дата рождения поступающего;
- тип документа, удостоверяющего личность (паспорт РФ, паспорт иностранного гражданина и т.д.) – значение выбирается из выпадающего списка;
- данные документа, удостоверяющего личность (серия, номер, кем выдан и т.д.). Поле «Кем выдан» заполняется из выпадающего списка; для более быстрого поиска можно внести часть наименования организации. Если нужное значение не найдено, нужно установить «галочку» «Не нашел организацию» – в этом случае нужно будет внести наименование организации в поле «Кем выдан» с клавиатуры, а также заполнить появившиеся поля «Код подразделения» и «Город/Нас. пункт». Если нужный населенный пункт не найден в выпадающем списке в поле «Город/Нас. пункт», можно установить «галочку» «Не нашел адрес в адресном классификаторе» и внести название населенного пункта вручную;
- гражданство;
- скан-копия согласия на обработку персональных данных.

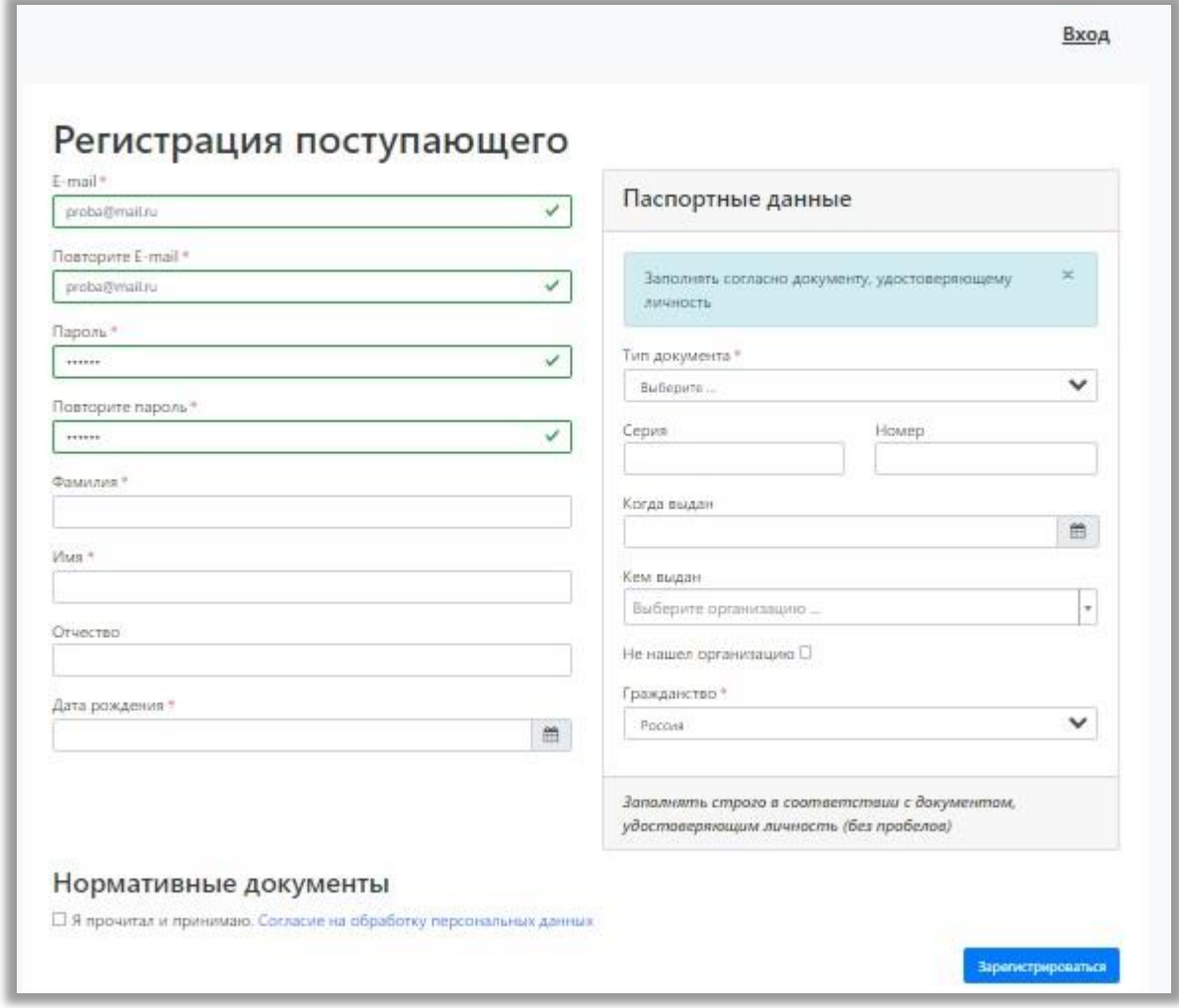

Рис. 2

Перед тем как нажать кнопку «Зарегистрироваться», следует ознакомиться с Нормативными документами (Рис. 3), ссылки на которые расположены на странице регистрации (как правило, в их число входит согласие на обработку персональных данных).

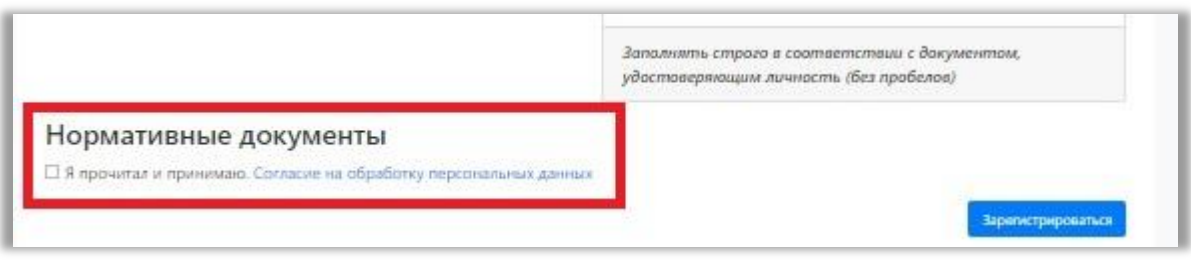

Рис. 3

Для работы с согласием на обработку персональных данных следует нажать на ссылку «Согласие на обработку персональных данных» и после ознакомления с текстом (Рис. 4), при согласии, поставить отметку в поле «Я прочитал и принимаю «Согласие на обработку персональных данных» (Рис. 5).

### Согласие на обработку персональных  $\times$ данных

Пользователь, регистрируясь на данном сайте, обязуется принять Согласие на обработку персональных данных (далее - Согласие). Принятием (акцептом) оферты настоящего Согласия является регистрация Пользователя на Сайте. Пользователь дает свое согласие УНИВЕРСИТЕТУ, на обработку своих персональных данных со следующими условиями:

- 1. Согласие дается на обработку необходимых в связи с поступлением в УНИВЕРСИТЕТ и в целях содействия в осуществлении учебной, научной деятельности, обеспечения личной безопасности, учета результатов исполнения договорных обязательств, пользования предусмотренными законодательством льготами, а также наиболее полного исполнения ОПЕРАТОРОМ обязательств и компетенций в соответствии с законодательством РФ следующих моих персональных данных:
	- о фамилия, имя, отчество; прежние фамилия, имя, отчество, дата, место и причина их изменения;
	- о гражданство;
	- о дата и место рождения, пол, паспортные и биографические данные;

Рис. 4

После внесения личных данных абитуриента необходимо нажать кнопку «Зарегистрироваться» (Рис. 5).

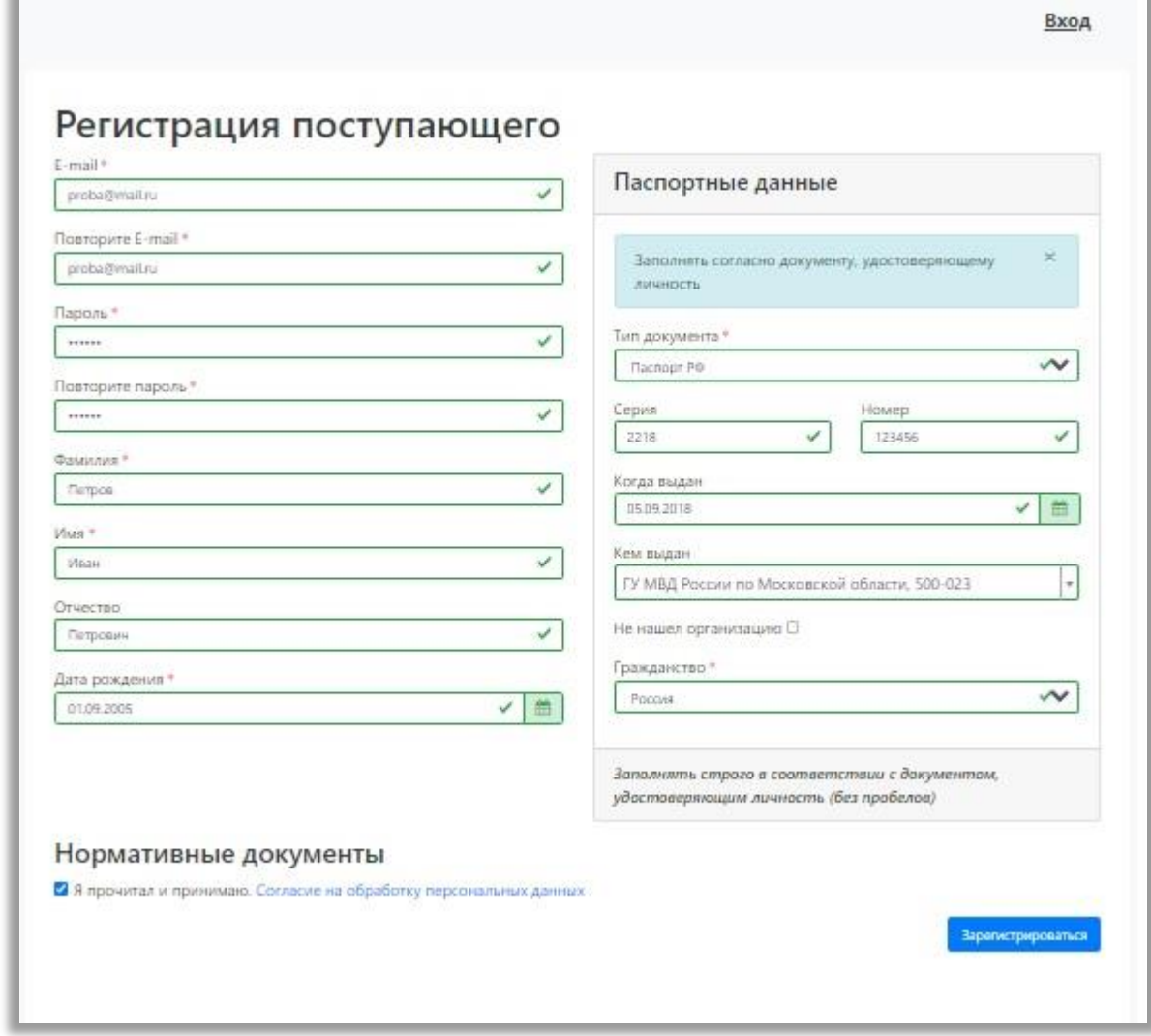

Рис. 5

В результате поступающий попадет в личный кабинет, где может подать заявление на поступление в электронном виде и внести информацию об индивидуальных достижениях (Рис. 6).

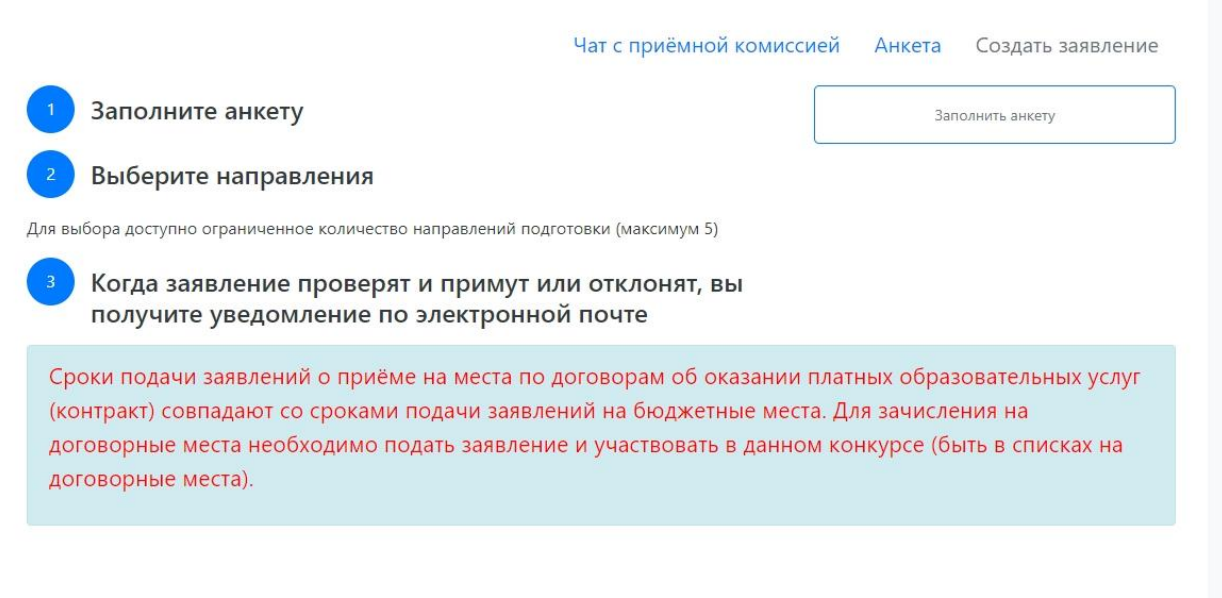

Для завершения регистрации может потребоваться подтвердить e-mail (настройка задается в интерфейсе администратора, в разделе «Авторизация»). Код подтверждения отправляется на почту, указанную при регистрации (Рис. 7).

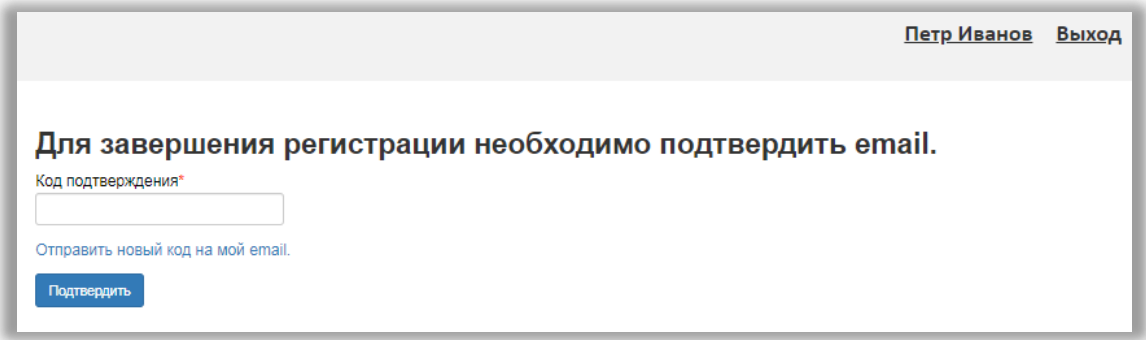

#### Рис. 7

Если поступающий вышел из личного кабинета, он может войти в него повторно, внеся свой e-mail и пароль в соответствующие поля. Если пользователь войдет в Личный кабинет абитуриента в период, когда приемная кампания не проводится (согласно настройкам, нет активных Приемных кампаний), он не сможет подать заявление – будет доступно только заполнение личных данных в Анкете.

#### <span id="page-7-0"></span>**1.1.2. Чат с приемной комиссией**

Сразу после регистрации становится доступен чат с приемной комиссией. Перейдя по этой ссылке, можно задать любые вопросы сотруднику приемной комиссии (Рис. 8).

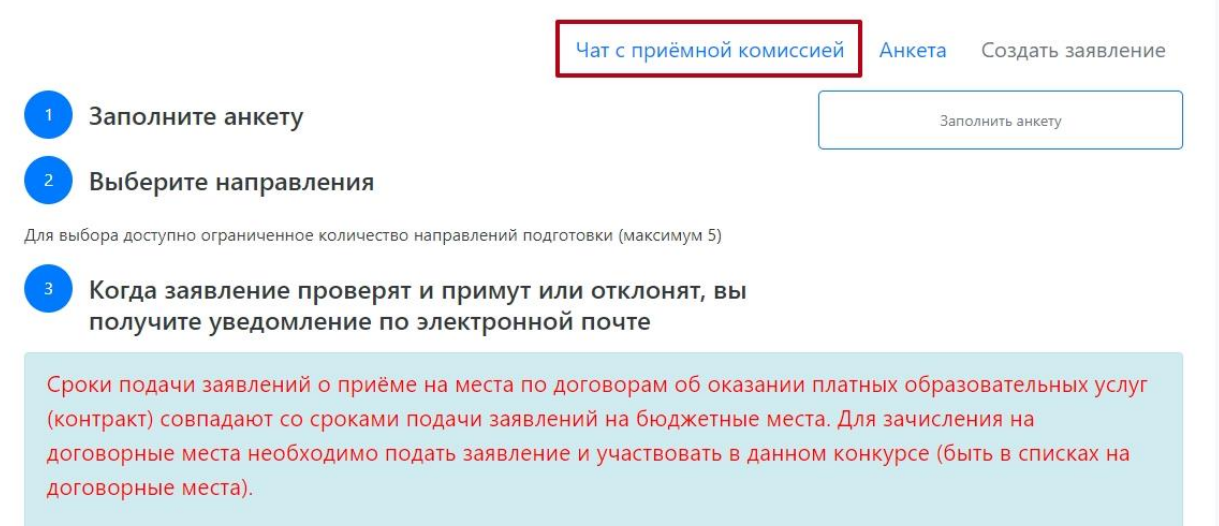

Оповещения о полученных в ответ сообщениях будут отображаться рядом со «звоночком» возле имени поступающего (Рис. 9).

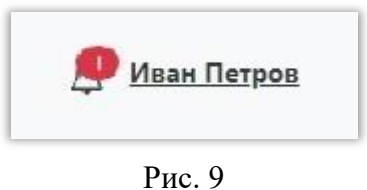

Чтобы открыть список сообщений, нужно нажать на «звоночек», чтобы прочесть сообщение – нажать на ссылку «Подробнее» в списке оповещений. Чтобы скрыть список оповещений, нужно нажать на «звоночек» повторно.

В разделе «Чат с модератором» нужно выбрать чат из списка слева (по умолчанию он один), ввести и отправить сообщение (Рис.10).

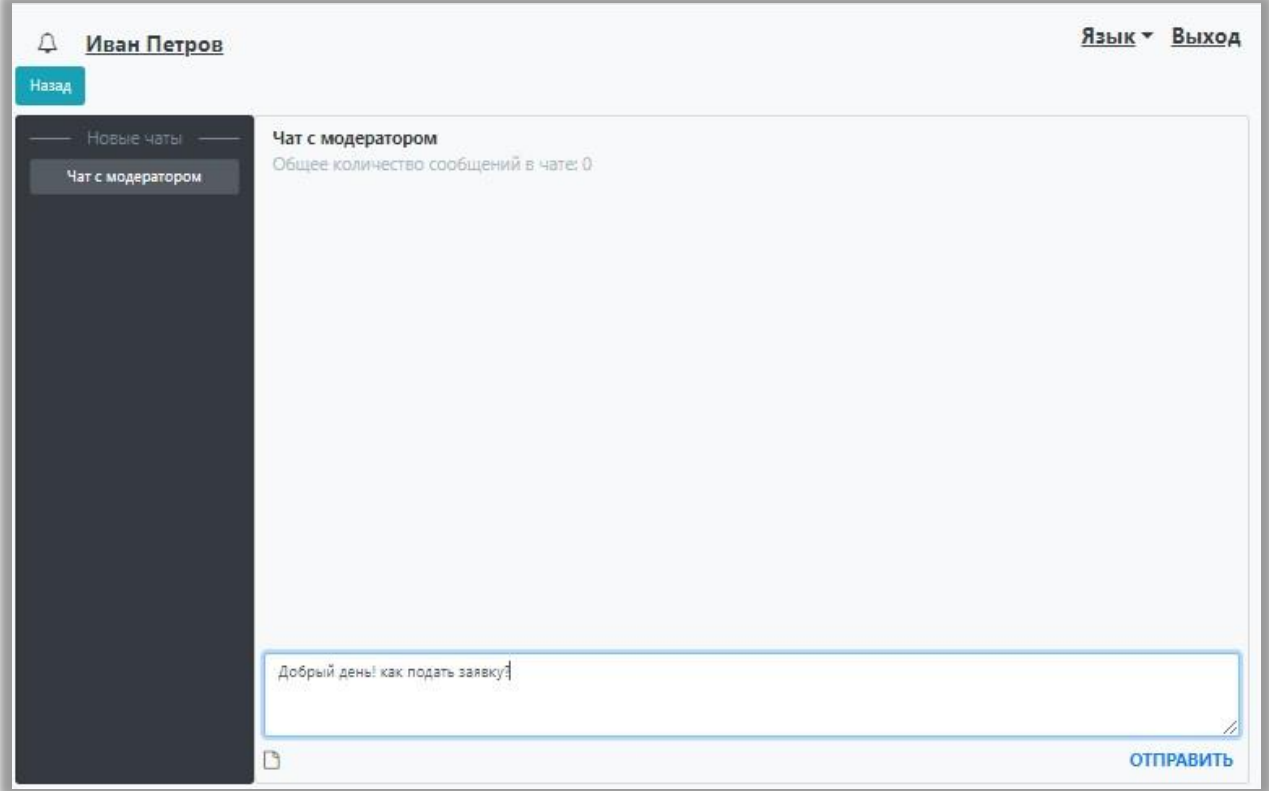

Помимо текстовых сообщений, можно отправлять в чате файлы. Для этого нужно нажать на кнопку под окном ввода сообщений и выбрать нужный файл (Рис. 11).

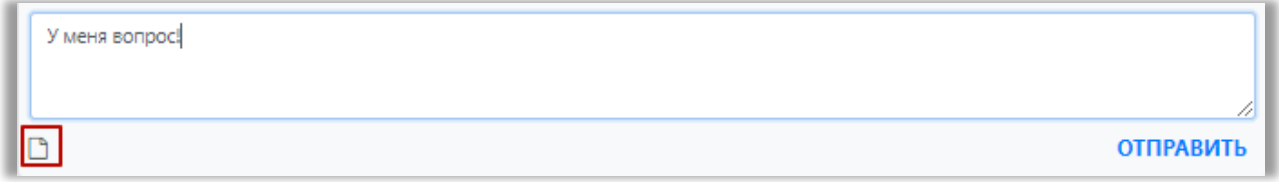

Рис. 11

#### <span id="page-10-0"></span>**1.1.3. Заполнение анкеты**

Для заполнения анкеты необходимо нажать кнопку «Заполнить анкету» (Рис. 12).

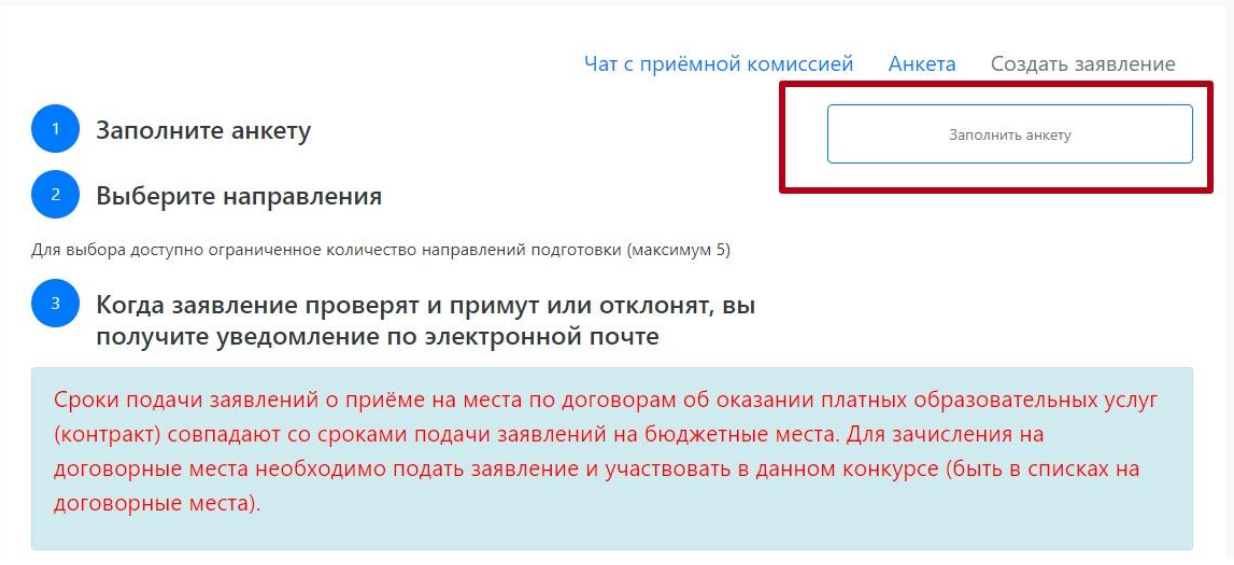

#### Рис. 12

После этого будет автоматически произведен переход на форму заполнения данных. В верхней части окна появится предупреждение о том, что отсутствует сканкопия паспорта, необходимо отредактировать паспортные данные. Это дополнительное предупреждение, оно не сигнализирует об ошибке работы и говорит об обязательности внесения данных.

Анкета включает несколько блоков: «Основные данные», «Паспортные данные», «Адрес постоянной регистрации», «Адрес проживания», «Данные родителей или законных представителей», «Прочее», «Скан-копии документов».

Обязательные для заполнения поля отмечены «звездочкой».

В **блоке «Основные данные»** (Рис. 13) указывается информация о поступающем: имя, фамилия, отчество, дата рождения и т.д.. Часть полей в этом блоке заполнена данными, введенными при регистрации поступающего в личном кабинете.

#### Д Иван Иванов

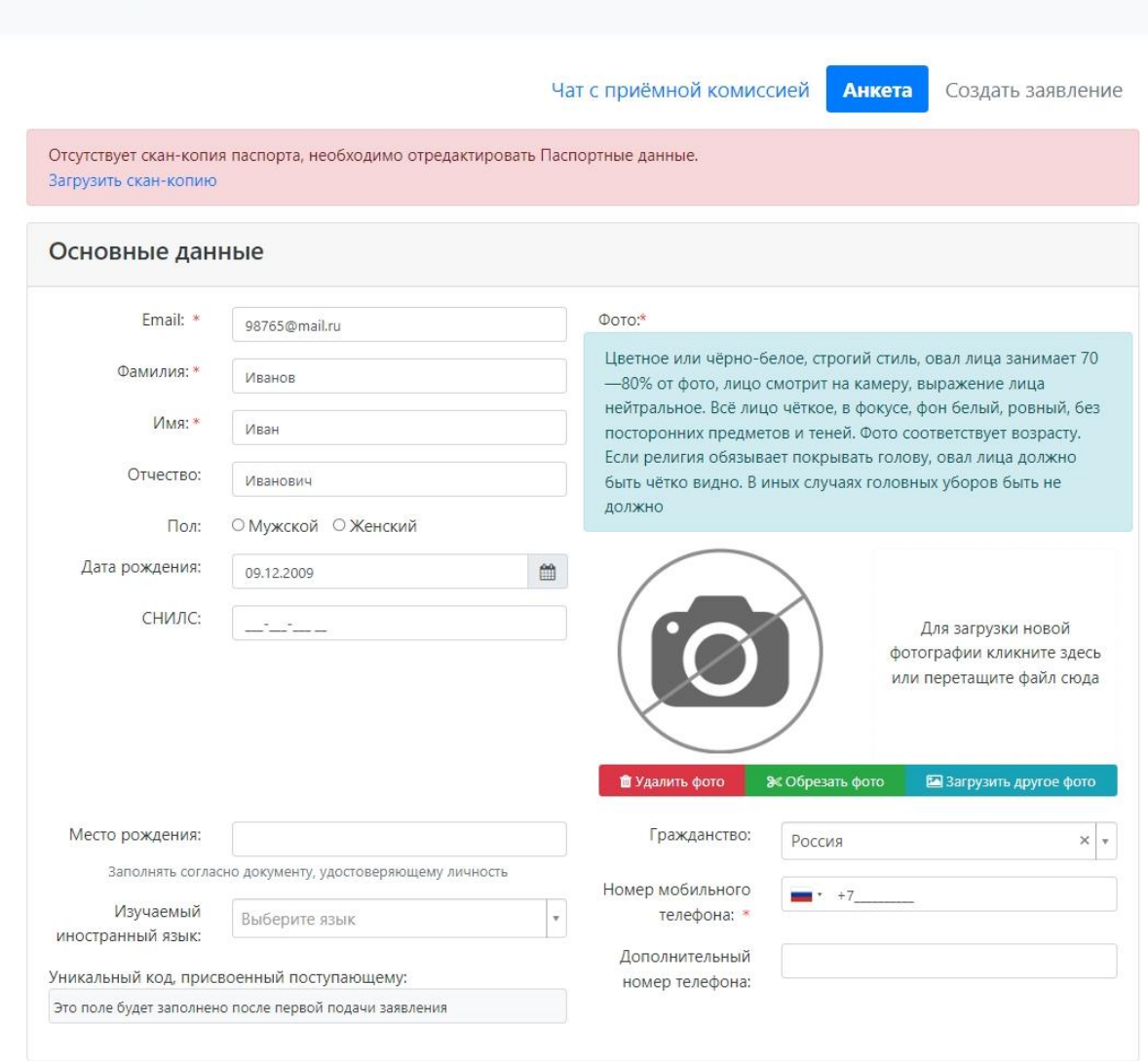

Язык - Выход

Рис. 13

В блоке «Основные данные» указываются:

- адрес электронной почты;
- фамилия;
- $\bullet$  имя;
- отчество (не обязательно);
- $\bullet$  пол;
- дата рождения;
- место рождения;
- фото (не обязательно);
- изучаемый иностранный язык (не обязательно);
- СНИЛС (обязательность заполнения поля регулируется настройками приемной кампании);
- гражданство;
- номер телефона для связи (основной и дополнительный);

 уникальный код, присвоенный поступающему – на этапе регистрации это поле не заполняется, т.к. уникальный код присваивается поступающему автоматически после проверки его заявления модератором.

В области добавления фото может быть показан шаблон скан-копии (если соответствующая настройка выполнена в интерфейсе администратора). Для загрузки фото нужно щелкнуть левой кнопкой мыши в области фотографии или перетащить в нее файл. Фото можно обрезать или удалить с помощью соответствующих кнопок. Если в области фото отображается шаблон, он будет отображаться рядом с фото поступающего (Рис. 14).

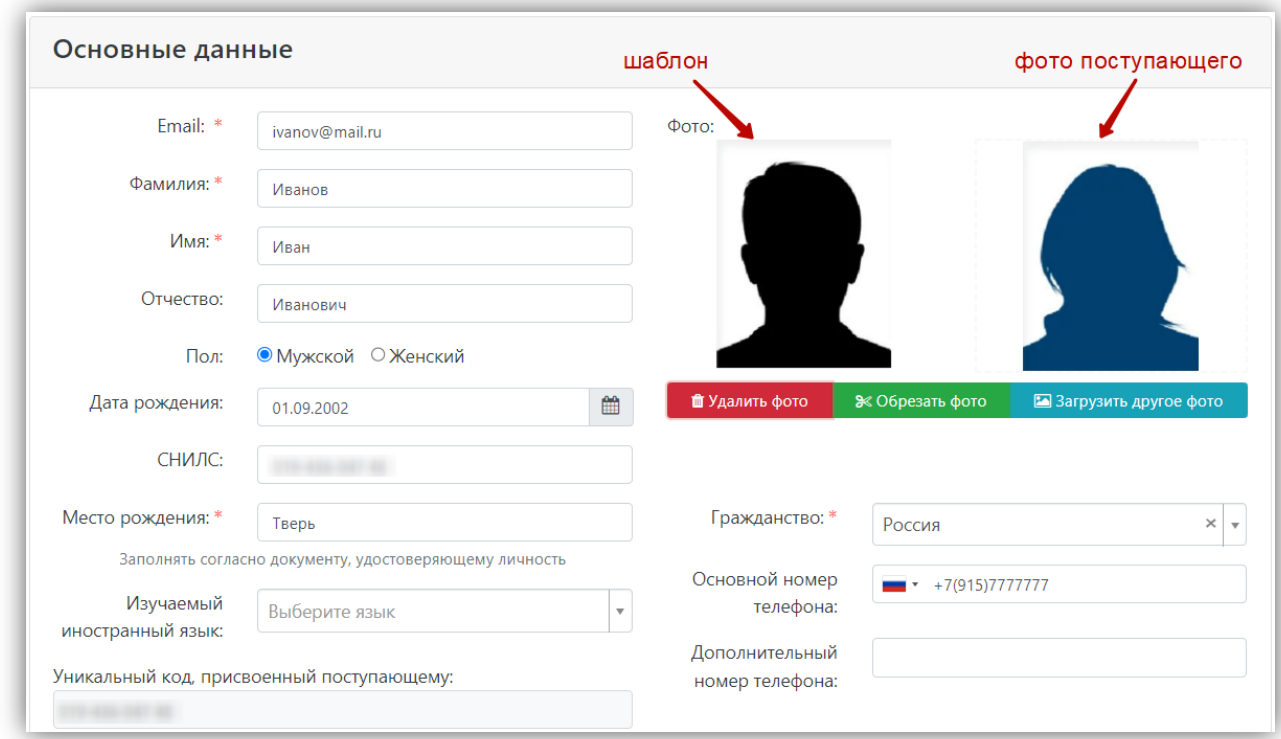

Рис. 14.

После загрузки фото необходимо обвести нужную часть фото рамкой и нажать кнопку «Обрезать фото» (Рис. 15).

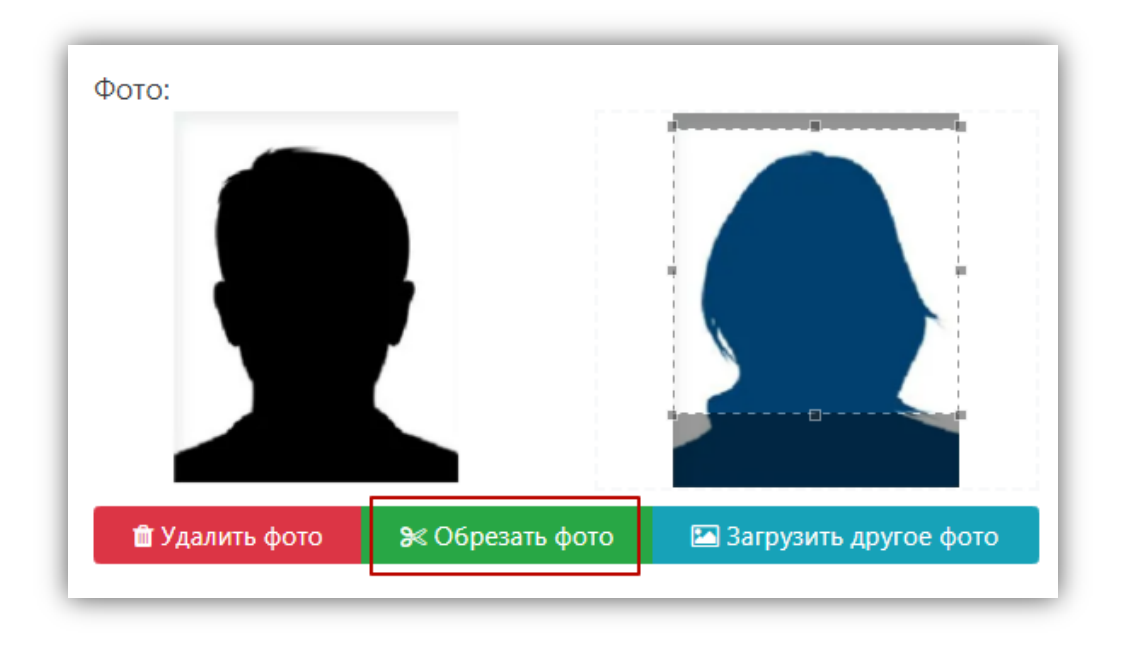

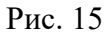

**Блок «Паспортные данные»** заполняется автоматически на основании данных, внесенных при регистрации. Но в этом блоке отсутствует скан-копия паспорта, поэтому в Личном кабинете отобразится соответствующее предупреждение (Рис. 16).

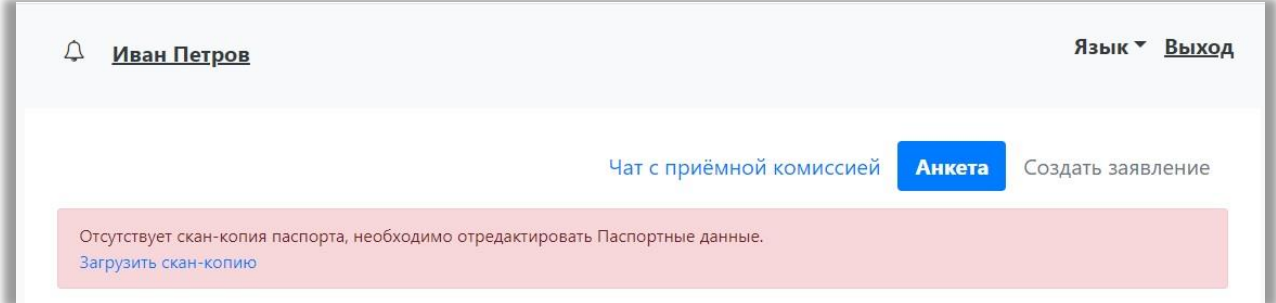

Рис. 16

Для добавления скан-копии нужно нажать кнопку «Редактировать» и добавить скан-копию документа. Если в паспортных данных были допущены какие-либо ошибки, следует также воспользоваться кнопкой «Редактировать» (Рис. 17).

| Паспортные данные |  |                                                                                                    |                      |                |                              | Добавить |
|-------------------|--|----------------------------------------------------------------------------------------------------|----------------------|----------------|------------------------------|----------|
|                   |  | Просим указывать данные всех документов, удостоверяющих личность (в том числе предыдущих). Для паспорта РФ также просим<br>прикреплять скан-копию 19 страницы. Это необходимо для корректной проверки результатов ЕГЭ. |                      |                |                              |          |
|                   |  |                                                                                                    | Реквизиты документа  |                |                              |          |
| Тип               |  | Серия Номер Кем выдан                                                                                                    | Код<br>подразделения | Когда<br>выдан | Статус проверки<br>документа | Действия |
| документа         |  | 123456 ГУ МВД России по                                                                                                    | 500-023              | 05.09.2018     | Не проверен                  |          |

Рис. 17

Если у поступающего имеется еще один документ, удостоверяющий личность, помимо того, что был указан при регистрации, нужно нажать кнопку вверху «Добавить» (Рис. 18) и заполнить поля в открывшейся форме:

- тип документа;
- $\bullet$  серия;
- номер;
- код подразделения;
- когда выдан;
- кем выдан. Значение выбирается из выпадающего списка; для более быстрого поиска можно внести часть наименования организации. Если нужное значение не найдено, нужно установить «галочку» «Не нашел организацию» – в этом случае нужно будет внести наименование организации в поле «Кем выдан» с клавиатуры, а также заполнить появившиеся поля «Код подразделения» и «Город/Нас. пункт». Если нужный населенный пункт не найден в выпадающем списке в поле «Город/Нас. пункт», можно установить «галочку» «Не нашел адрес в адресном классификаторе» и внести название населенного пункта вручную;
- скан-копия документа (нажать кнопку «Выбрать» под окном скан-копии и выбрать нужный файл).

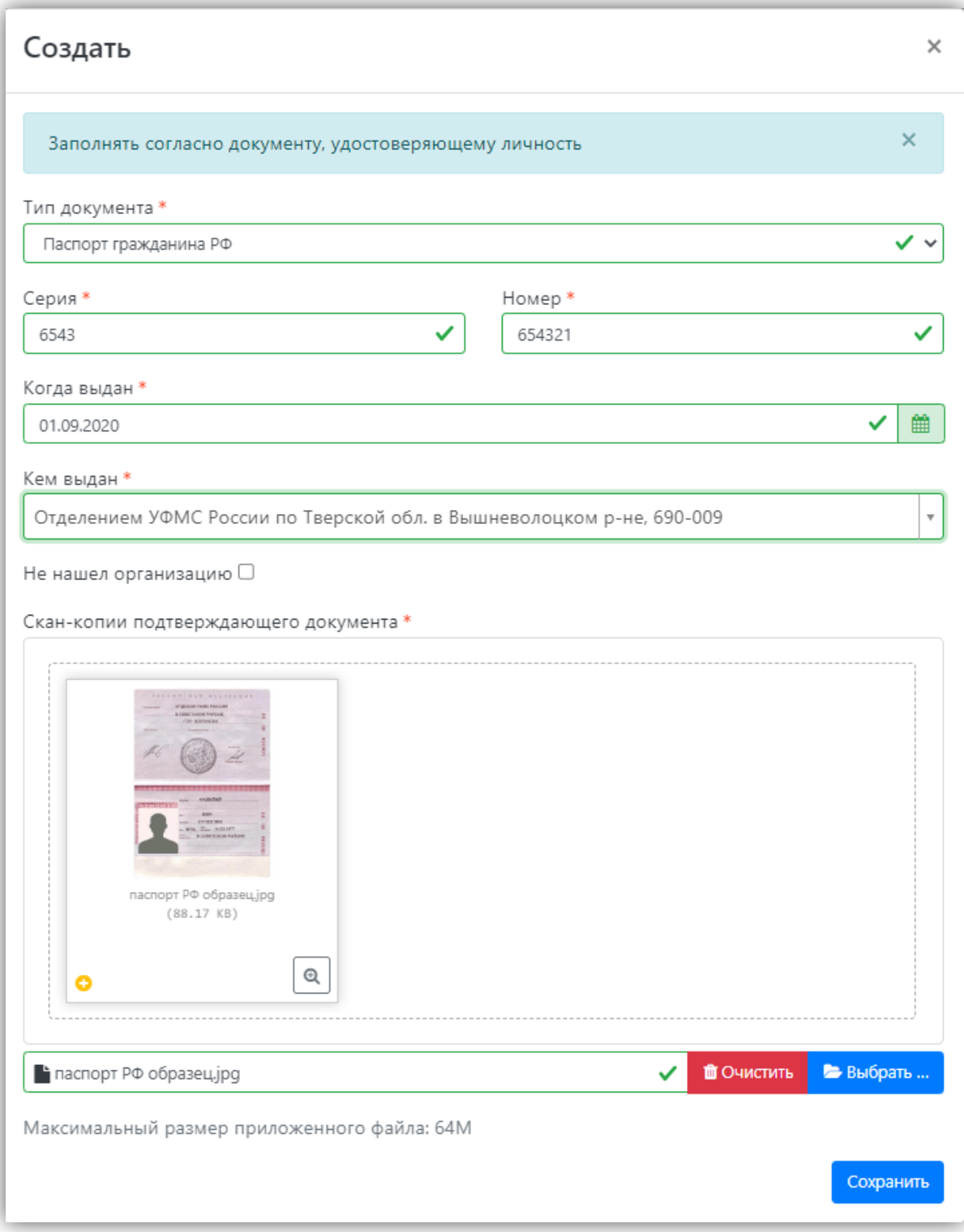

Рис. 18

Для сохранения внесенных изменений нажать кнопку «Сохранить».

**Внимание!** Паспортные данные вносятся строго в соответствии с паспортом.

Если документ был добавлен по ошибке, его можно удалить, нажав кнопку «Удалить» напротив него.

Для новых документов автоматически устанавливается статус «Не проверен». Он будет автоматически изменен после проверки документа в «1С: Университет ПРОФ».

В **блоке «Адрес постоянной регистрации»** (Рис. 19) вносится информация об адресе постоянной регистрации поступающего. Если в блоке «Адрес постоянной регистрации» в поле «Страна» указана Россия, то данные по умолчанию указываются на основе адресного классификатора:

- регион указывается обязательно;
- район не является обязательным для заполнения и, как правило, указывается

для некрупных населенных пунктов (село, поселок городского типа, деревня и т.д.);

 город – поле не является обязательным для заполнения, заполняется только в том случае, если адрес расположен в городе;

 населенный пункт – поле не является обязательным для заполнения; в данном поле указываются наименования сел, деревень, поселков, садовых товариществ и других населенных пунктов.

Если поле «Страна» указана не Россия, то необходимо заполнить поля «Населенный пункт», «Улица», «Дом»; данные вносятся в свободной форме.

Если с помощью адресного классификатора адрес регистрации найти не получается, то необходимо поставить отметку в поле «Не нашел свой адрес в адресном классификаторе» и ввести данные вручную. При установленной отметке «Не нашел свой адрес в адресном классификаторе» обязательно нужно указать номер дома, корпус (если имеется), квартиру (если многоквартирный) и индекс.

*Примечание.* Если при сохранении Анкеты возникают проблемы с сохранением адресных данных, необходимо убедиться, что КЛАДР заполнен в «1С: Университет ПРОФ».

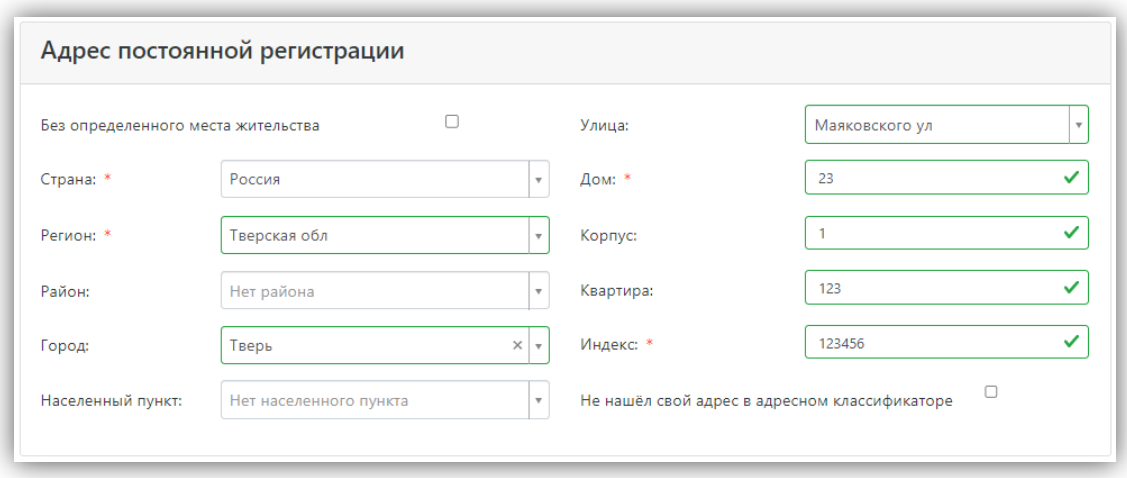

Рис. 19

**Блок «Адрес проживания»** (Рис. 20) заполняется аналогично блоку «Адрес постоянной регистрации». Если адрес постоянной регистрации совпадает с адресом проживания, можно нажать кнопку «Заполнить из адреса по прописке».

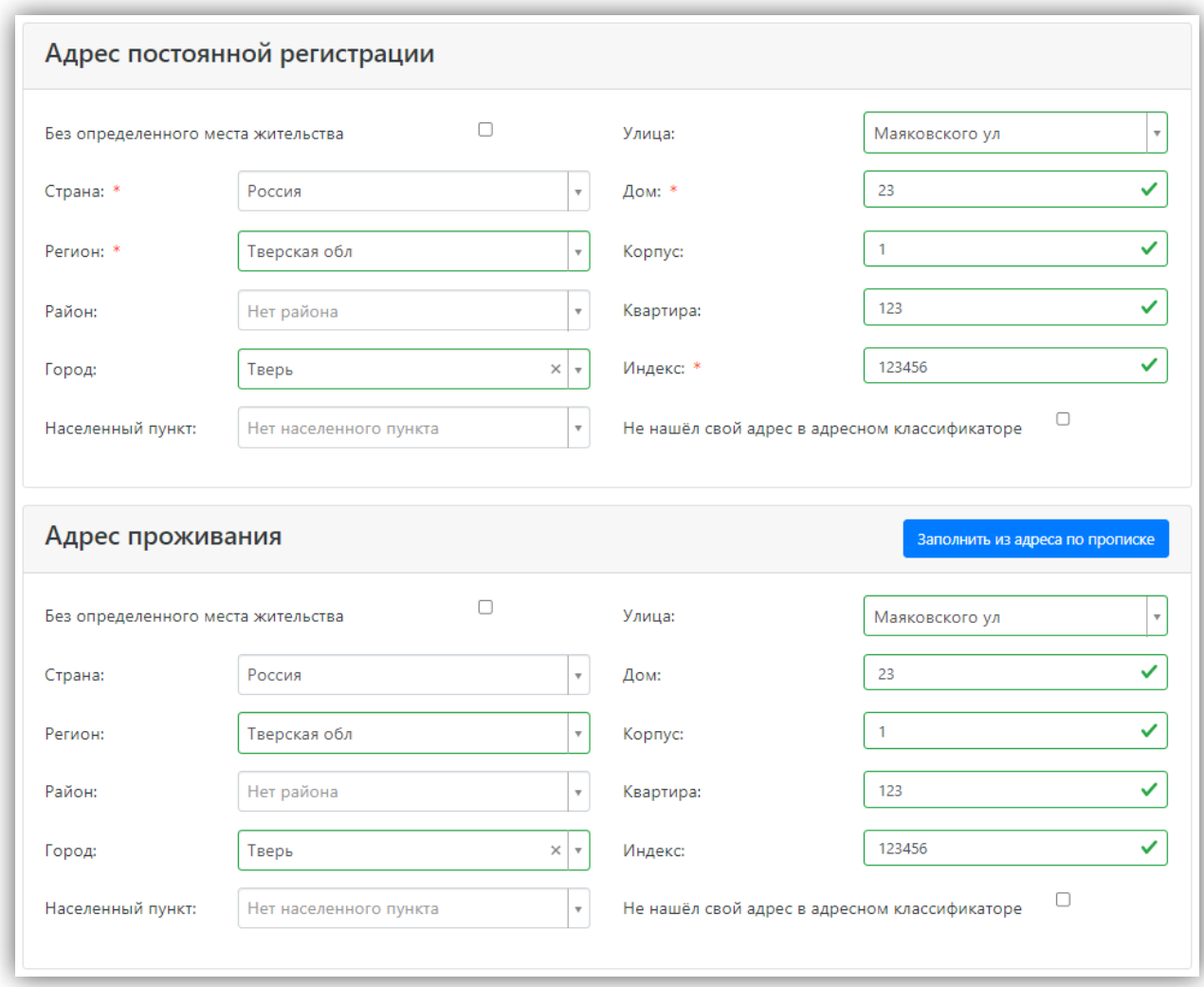

Рис. 20

В **блоке «Данные родителей или законных представителей»** (Рис. 21) может быть внесена информация о родителях или законных представителях поступающего.

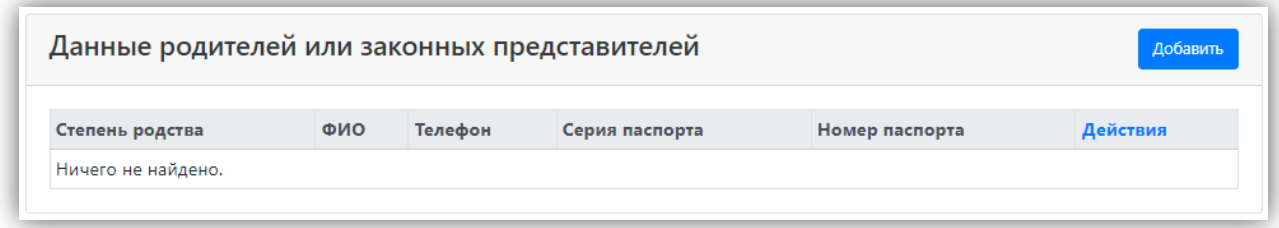

Рис. 21

Для этого нужно нажать кнопку «Добавить» и заполнить поля открывшейся формы (поля, обязательные для заполнения, отмечены «звездочкой») (Рис.22).

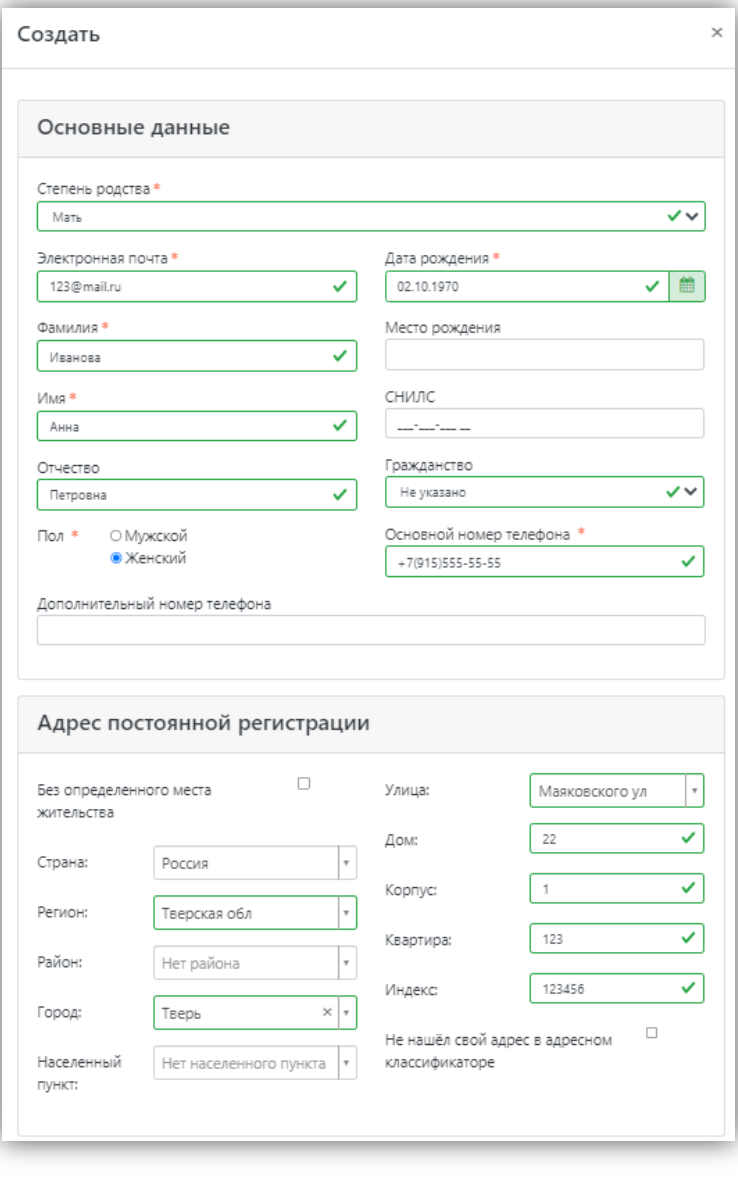

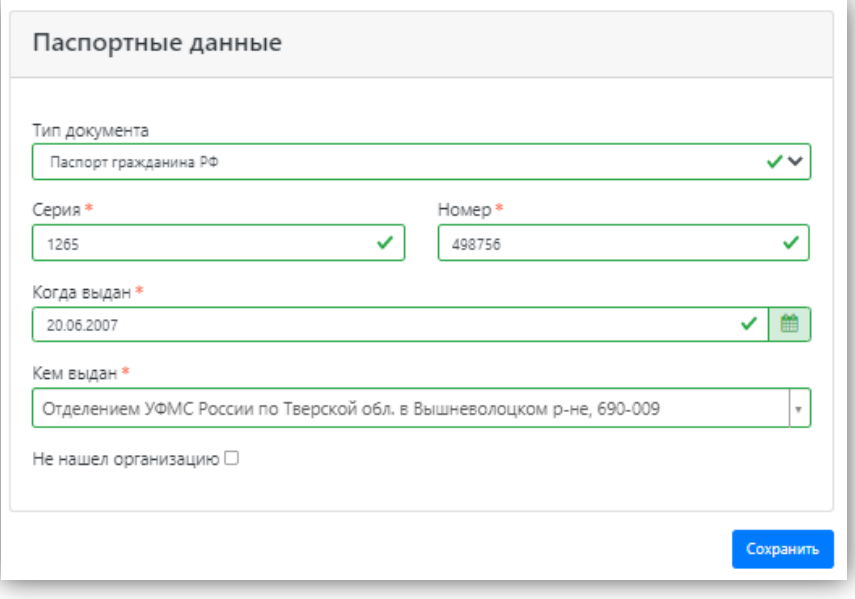

Для сохранения внесенных данных нажать кнопку «Сохранить».

В дальнейшем можно изменить внесенные данные (кнопка «Редактировать») или удалить их (кнопка «Удалить») (Рис. 23).

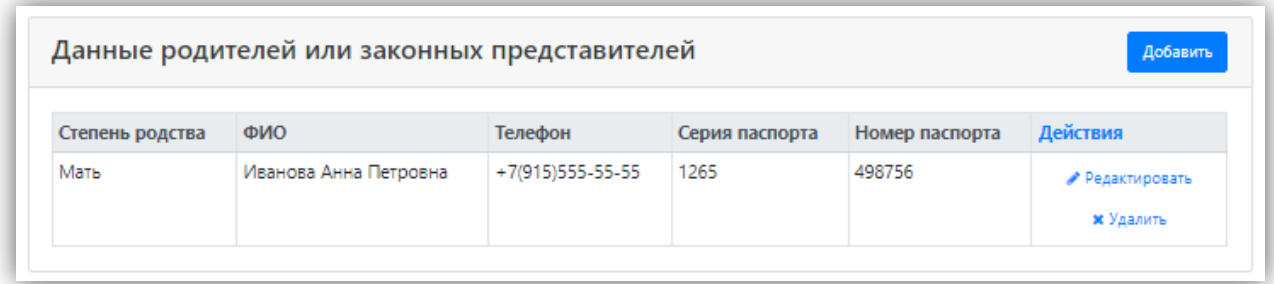

Рис. 23

В случае, если поступающему необходимо общежитие, в **блоке «Прочее»** следует поставить отметку в поле «Нуждаемость в общежитии» (Рис. 24).

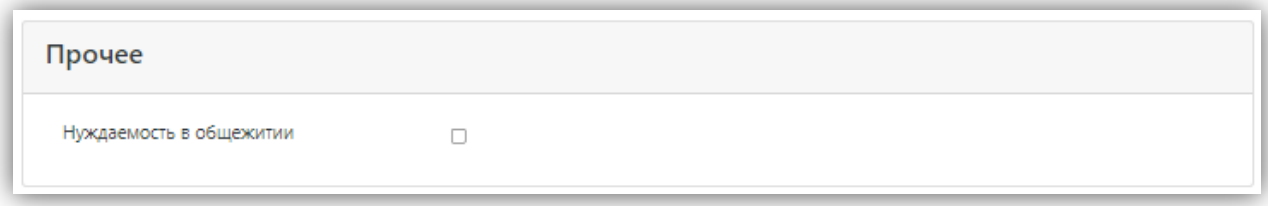

Рис. 24

Перед сохранением анкеты необходимо прикрепить обязательные скан-копии.

- 1. Скачать форму «Согласия на обработку персональных данных» можно при нажатии на соответствующую кнопку (1). Абитуриент должен скачать, заполнить, а затем прикрепить согласие в соответствующем поле (2);
- 2. СНИЛС;
- 3. Разворот паспорта с отметками о регистрации.

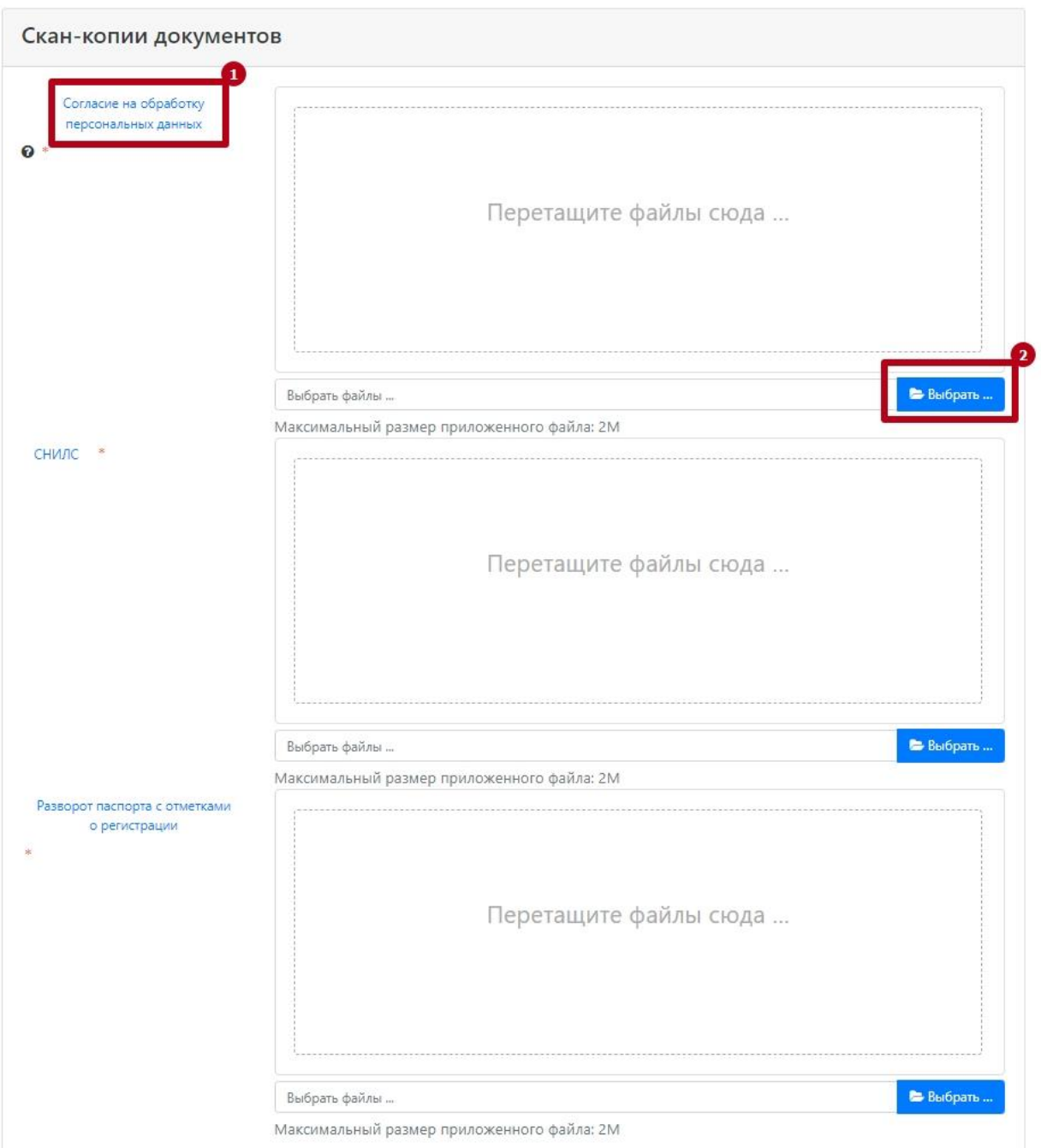

После заполнения данных необходимо нажать кнопку «Сохранить». Если ошибок не обнаружено, появится сообщение о том, что анкета сохранена на портале (Рис. 25).

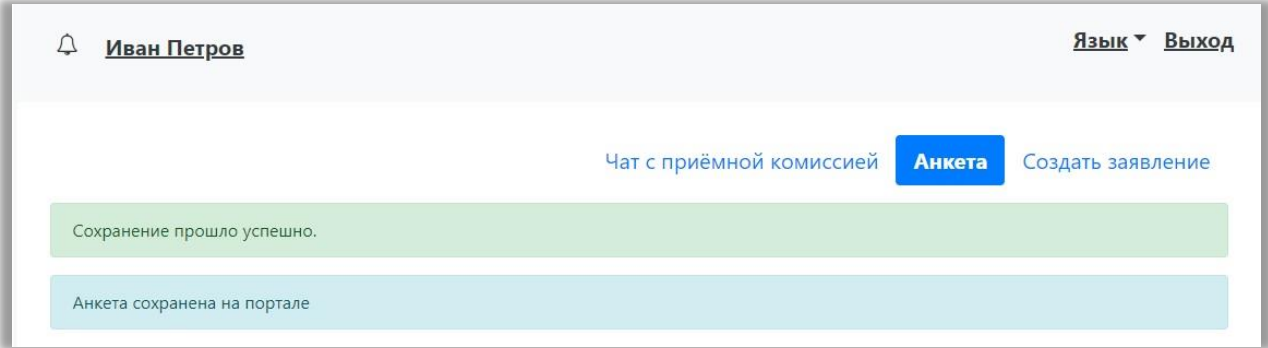

После сохранения анкеты поступающему будет доступна возможность подачи заявления. Процедура подачи заявления описана ниже.

#### <span id="page-21-0"></span>**1.1.4. Подача заявления**

Для подачи заявления на поступление в личном кабинете необходимо перейти по ссылке «Создать заявление» (Рис. 26).

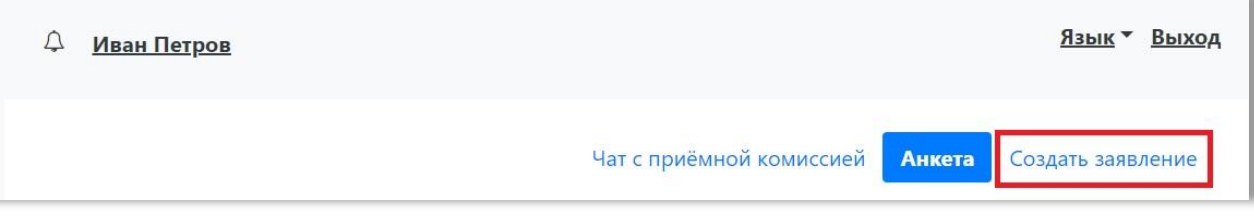

Рис. 26

Появится окно, в котором следует выбрать приемную кампанию (бакалавриат, магистратура и т.д.), и нажать кнопку «Выбрать» (Рис. 27).

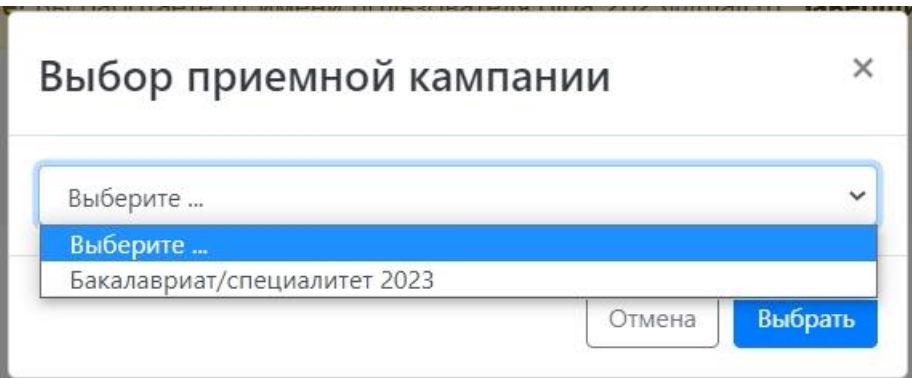

Рис. 27

При подаче заявления поступающему доступны для заполнения следующие разделы:

- «Образование»;
- «Особые условия поступления»;
- «Направления подготовки»;
- «Вступительные испытания»;
- «Индивидуальные достижения»;
- «Сканы документов»;
- «Комментарий».

*Примечание.* Разделы «Вступительные испытания» и «Особые условия поступления» могут отсутствовать при соответствующих настройках приемной кампании на Портале (см. выше).

Рекомендуется заполнять данные разделы в перечисленном выше порядке. В первую очередь вносятся данные о предыдущем образовании.

#### <span id="page-22-0"></span>**1.1.5. Заполнение данных об имеющемся образовании.**

В первую очередь необходимо внести данные о ранее полученном образовании в разделе «Образование» (Рис. 28).

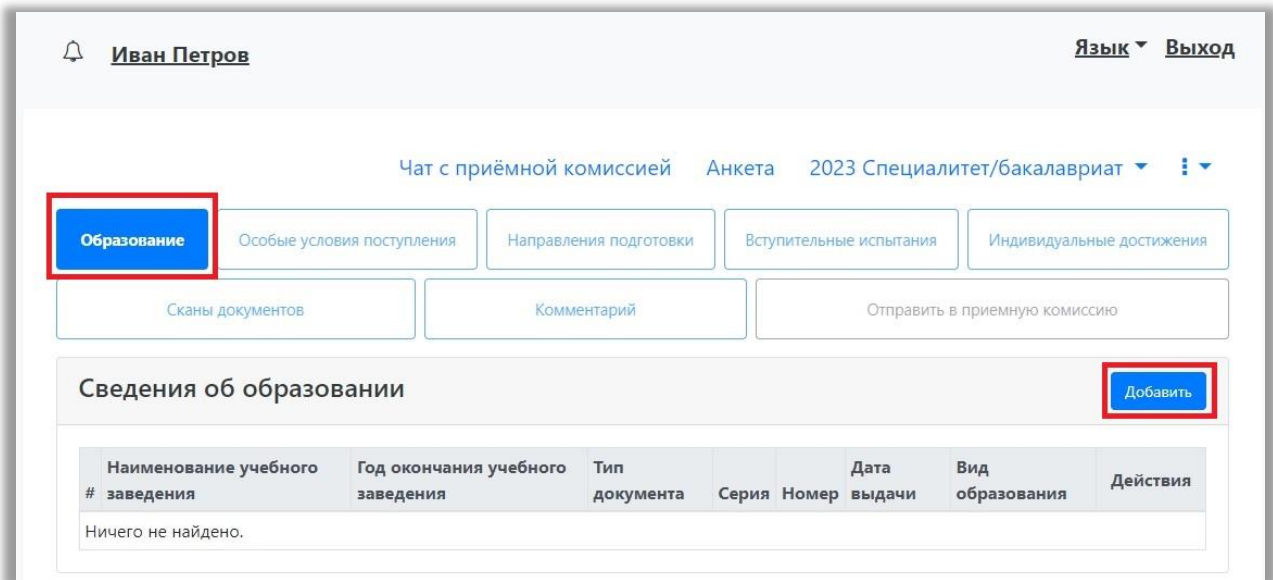

Рис. 28

Необходимо нажать кнопку «Добавить» и указать (Рис. 28):

- вид образования;
- уровень образования (не указывается для среднего общего образования);
- тип документа об образовании;
- профиль ранее полученного образования (если есть; не актуально, если поступающий ранее получил только среднее общее образование);
- серию документа об образовании (если есть);
- номер документа об образовании;
- наименование учебного заведения, которое окончил поступающий;
- дату выдачи документа об образовании;
- год окончания образовательного учреждения.

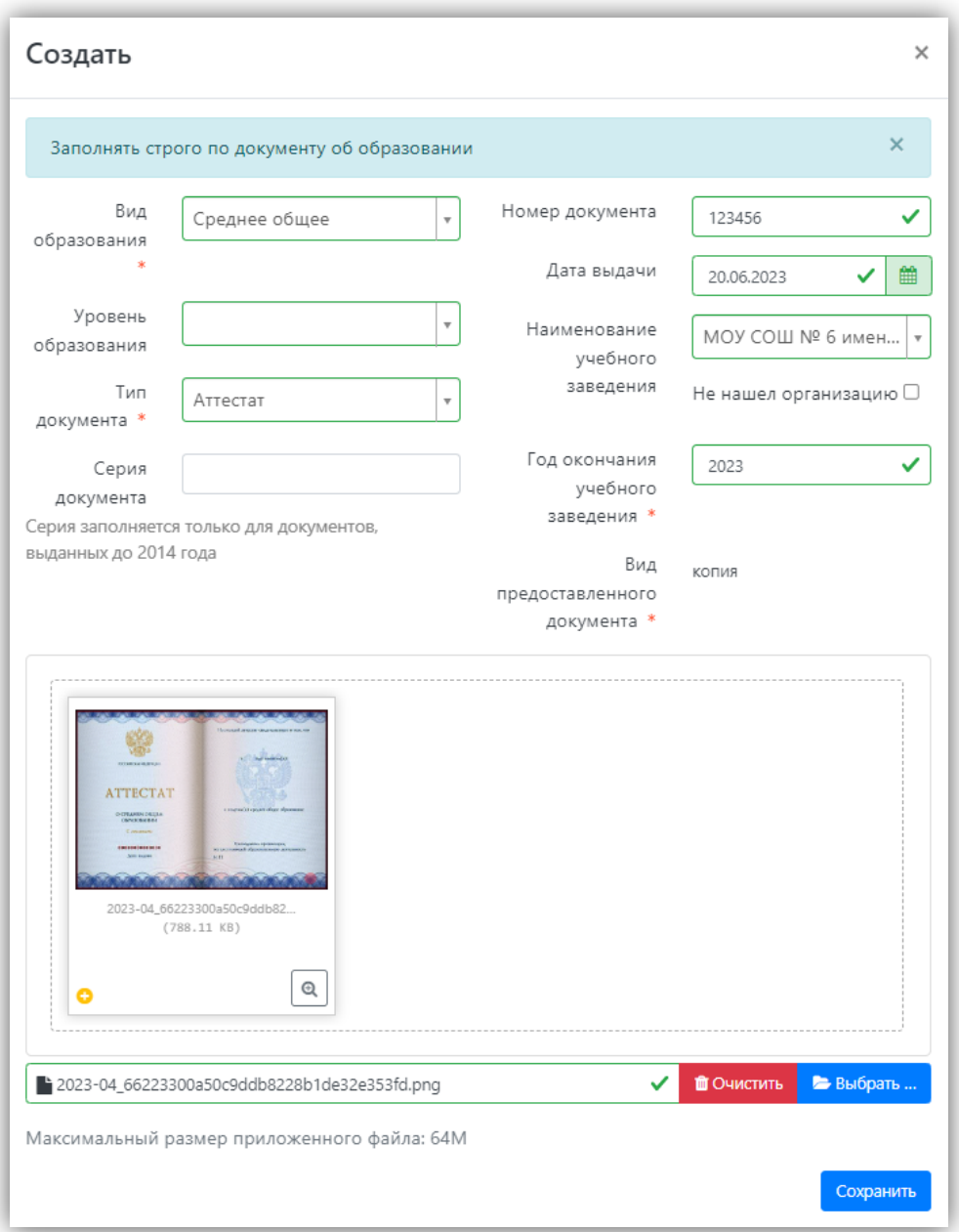

Рис. 29

Вид предоставленного документа по умолчанию – копия, вид документа не редактируется.

После внесения всех необходимых данных нажать кнопку «Сохранить».

В результате запись об образовании появится в личном кабинете. При необходимости можно добавить записи и о других документах об образовании с помощью кнопки «Добавить». Существующие записи можно редактировать или удалить.

Для сохранения всех внесенных изменений необходимо нажать кнопку «Сохранить». Кнопка «Перейти к следующему шагу» (появляется при соответствующих настройках в интерфейсе администратора) позволяет перейти к следующему разделу Личного кабинета поступающего.

#### <span id="page-24-0"></span>**1.1.6. Добавление информации о льготах и преимущественных правах. (заполнение не обязательно)**

Добавление информации о льготах и преимущественных правах (Рис. 30) не обязательно и может потребоваться в некоторых случаях.

|                 |                                                          | Чат с приёмной комиссией Анкета |                        |                            |                                          | 2023 Специалитет/бакалавриат   | ₹.≖                        |
|-----------------|----------------------------------------------------------|---------------------------------|------------------------|----------------------------|------------------------------------------|--------------------------------|----------------------------|
| Образование     | Особые условия поступления                               |                                 | Направления подготовки |                            | Вступательные экспытания                 |                                | Индивидуальные достностия» |
|                 | Сканы документов.                                        |                                 | Коммонтарий            |                            |                                          | Отправить в приклекую коммосию |                            |
|                 | Имеются отличительные признаки для поступления<br>Льгота |                                 |                        |                            |                                          |                                | <b>Добавить</b>            |
| Tuere<br>льготы | Отличительный<br>признак                                 | Tuero<br>документа              |                        | Дата<br>Серия Номер выдачи | Подтверждающий документ<br>Кем<br>выдано | Статус проверки<br>документа   | Действия                   |
|                 | Ничего не найдено.                                       |                                 |                        |                            |                                          |                                |                            |
|                 | Целевые договоры                                         | По квоте целевого приёма        |                        |                            |                                          |                                |                            |

Рис. 30

#### **Добавление информации о льготах.**

Если у поступающего имеются льготы, необходимо выполнить следующие действия:

1. В разделе «Особые условия поступления» в области «Льготы» нажать кнопку «Добавить» (Рис. 31).

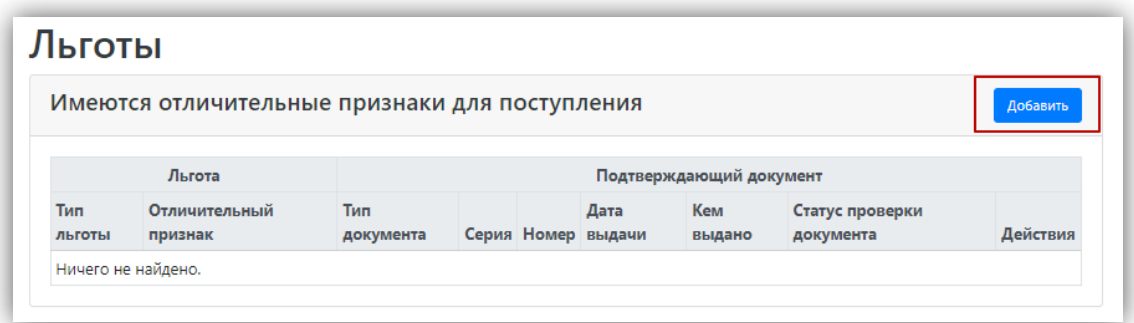

2. В открывшейся форме в поле «Льготы, доступные для выбора» выбрать из выпадающего списка льготу (Далее всѐ можно посмотреть по Рис. 32).

*Примечание.* Список льгот соответствует документу «Порядок зачисления» в «1С: Университет ПРОФ».

3. В поле «Тип документа» выбрать из выпадающего списка тип подтверждающего документа льготы.

4. В полях «Серия» и «Номер» внести серию и номер подтверждающего документа льготы.

*Примечание.* Если серии в документе нет, в поле «Серия» надо поставить почерк (-).

5. В поле «Дата выдачи» указать дату выдачи подтверждающего документа.

6. В поле «Кем выдано» указать, кем выдан подтверждающий документ. Значение выбирается из выпадающего списка; если нужное учреждение не найдено, установить «галочку» «Не нашел организацию» и заполнить поле «Кем выдано» с клавиатуры. В этом случае появятся поля «Код подразделения» и «Город/Нас. пункт», не обязательные для заполнения.

7. Чтобы добавить скан-копию подтверждающего документа (это обязательно), нажать кнопку «Выбрать» в поле с текстом «Выбрать файлы» и добавить файл сканкопии.

8. Установить «галочку» «Льгота».

9. Для сохранения внесенных изменений нажать кнопку «Добавить».

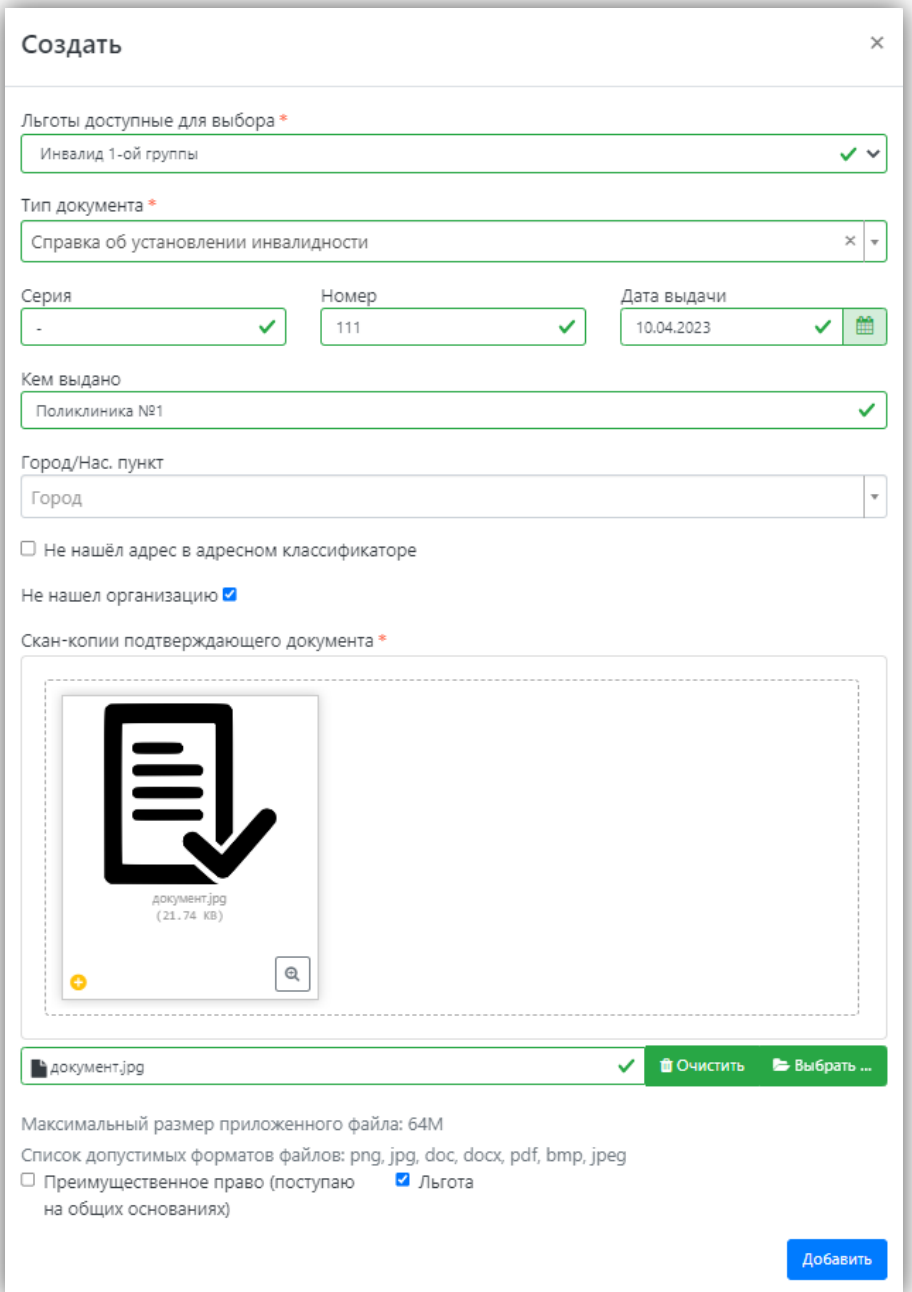

Внесенные данные могут быть удалены или изменены с помощью соответствующих кнопок. Также существует возможность скачать скан-копию подтверждающего документа (Рис. 33).

|                         |                          | Имеются отличительные признаки для поступления |   |     |                            |                    |                                 | Добавить                          |
|-------------------------|--------------------------|------------------------------------------------|---|-----|----------------------------|--------------------|---------------------------------|-----------------------------------|
|                         | Льгота                   | Подтверждающий документ                        |   |     |                            |                    |                                 |                                   |
| Тип льготы              | Отличительный<br>признак | Тип документа                                  |   |     | Дата<br>Серия Номер выдачи | Кем выдано         | Статус<br>проверки<br>документа | Действия                          |
| Инвалид 1-<br>ой группы | Льгота                   | Справка об<br>установлении<br>инвалидности     | ٠ | 111 | 10.04.2023                 | Поликлиника<br>Nº1 | Не проверен                     | <b>В Скачать</b><br>Редактировать |

Рис. 33

В Личном кабинете может быть добавлено несколько льгот, оснований для целевого приема или приема без вступительных испытаний. Для этого нужно просто повторно воспользоваться кнопкой «Добавить» в соответствующей области.

Статус проверки новых подтверждающих документов – «Не проверен». После проверки в «1С: Университет ПРОФ» статус будет автоматически изменен.

#### **При поступлении по квоте целевого приема.**

При поступлении по квоте целевого приема необходимо:

1. Нажать кнопку «Добавить» в области «Целевые договоры» (Рис. 34).

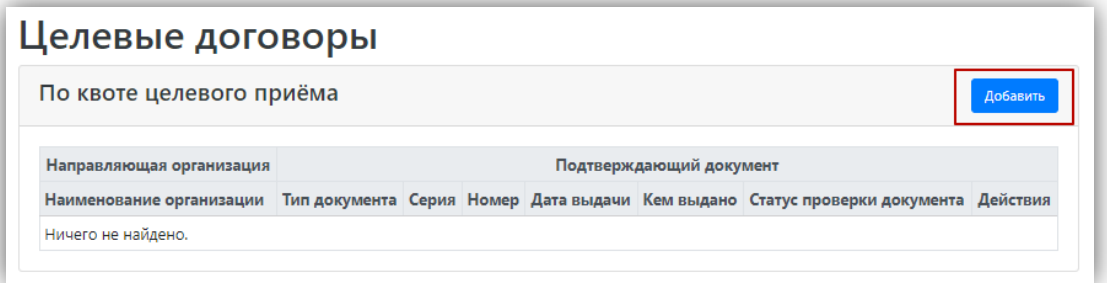

Рис. 34

2. (Рис. 35) В открывшейся форме в поле «Наименование организации» внести наименование организации целевого приема. Значение выбирается из выпадающего списка; если нужная организация не найдена, установить «галочку» «Не нашел организацию» и заполнить поле «Наименование организации» с клавиатуры. Если была установлена «галочка» «Не нашел организацию», появятся поля «Код подразделения» и «Город/Нас. пункт», не обязательные для заполнения.

3. В поле «Тип документа» по умолчанию указано значение согласно настройкам, заданным в интерфейсе администратора, например «Договор о целевом обучении».

4. В полях «Серия» и «Номер» внести серию и номер подтверждающего документа о направлении на целевое обучение.

*Примечание.* Если серии в документе нет, в поле «Серия» надо поставить почерк (-).

5. В поле «Дата выдачи» указать дату выдачи подтверждающего документа.

6. В поле «Кем выдано» указать, кем выдан подтверждающий документ. Значение выбирается из выпадающего списка. Для ускорения поиска можно внести наименование или его часть в поле поиска в верхней части списка. Если нужное значение не найдено, следует установить «галочку» «Не нашел организацию» и внести данные, как описано выше.

7. Чтобы добавить скан-копию подтверждающего документа (это обязательно), нажать кнопку «Выбрать» в поле с текстом «Выбрать файлы» и добавить файл сканкопии.

8. Для сохранения внесенных данных нажать кнопку «Добавить».

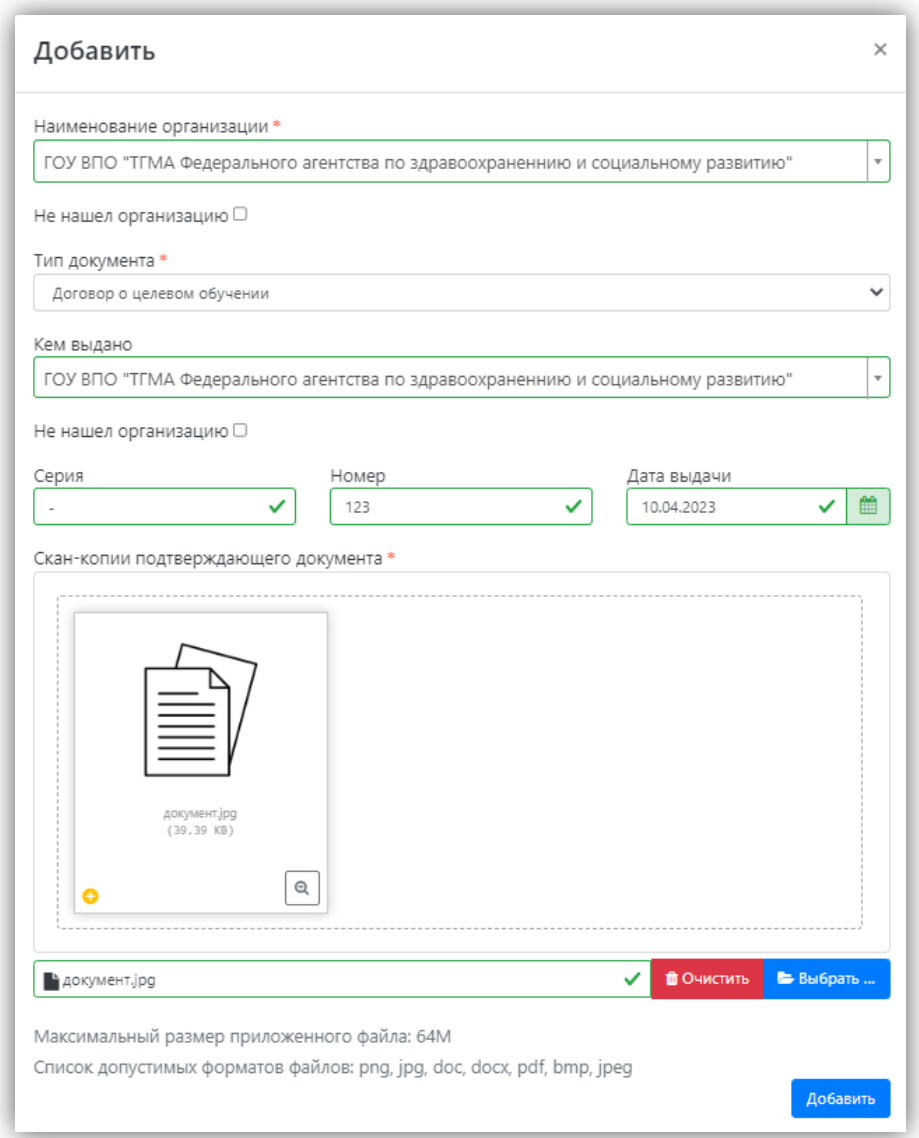

#### Рис. 35

После добавления информации данные можно редактировать или удалить с помощью соответствующих кнопок, а также скачать прикрепленный документ.

Статус проверки новых подтверждающих документов – «Не проверен» (Рис. 36). После проверки в «1С: Университет ПРОФ» статус будет автоматически изменен.

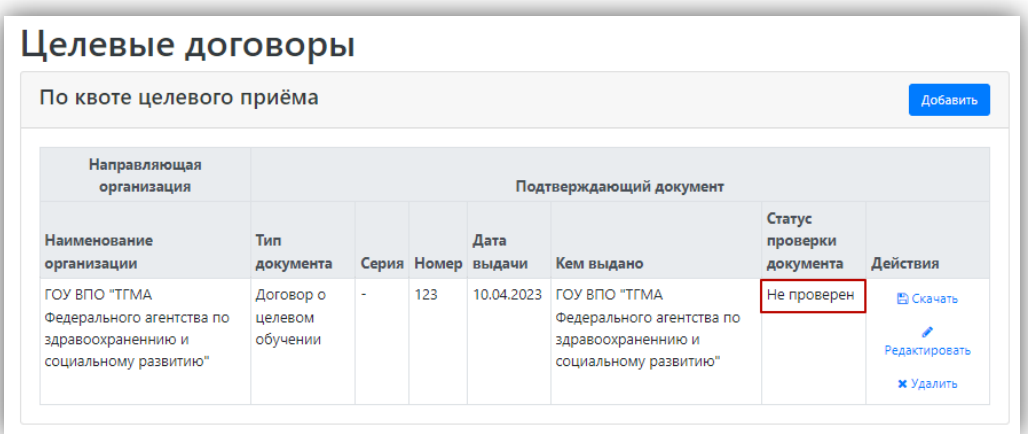

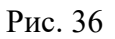

#### <span id="page-29-0"></span>**1.1.7. Составление списка направлений подготовки, куда подается заявление**

Список направлений подготовки, куда подает заявление поступающий, формируется в разделе «Направления подготовки» (Рис. 41).

Ссылка «Показать сроки проведения приемной кампании» позволяет раскрыть таблицу с датами окончания приема заявлений на различные формы обучения, уровни подготовки, основания поступления и категории приема.

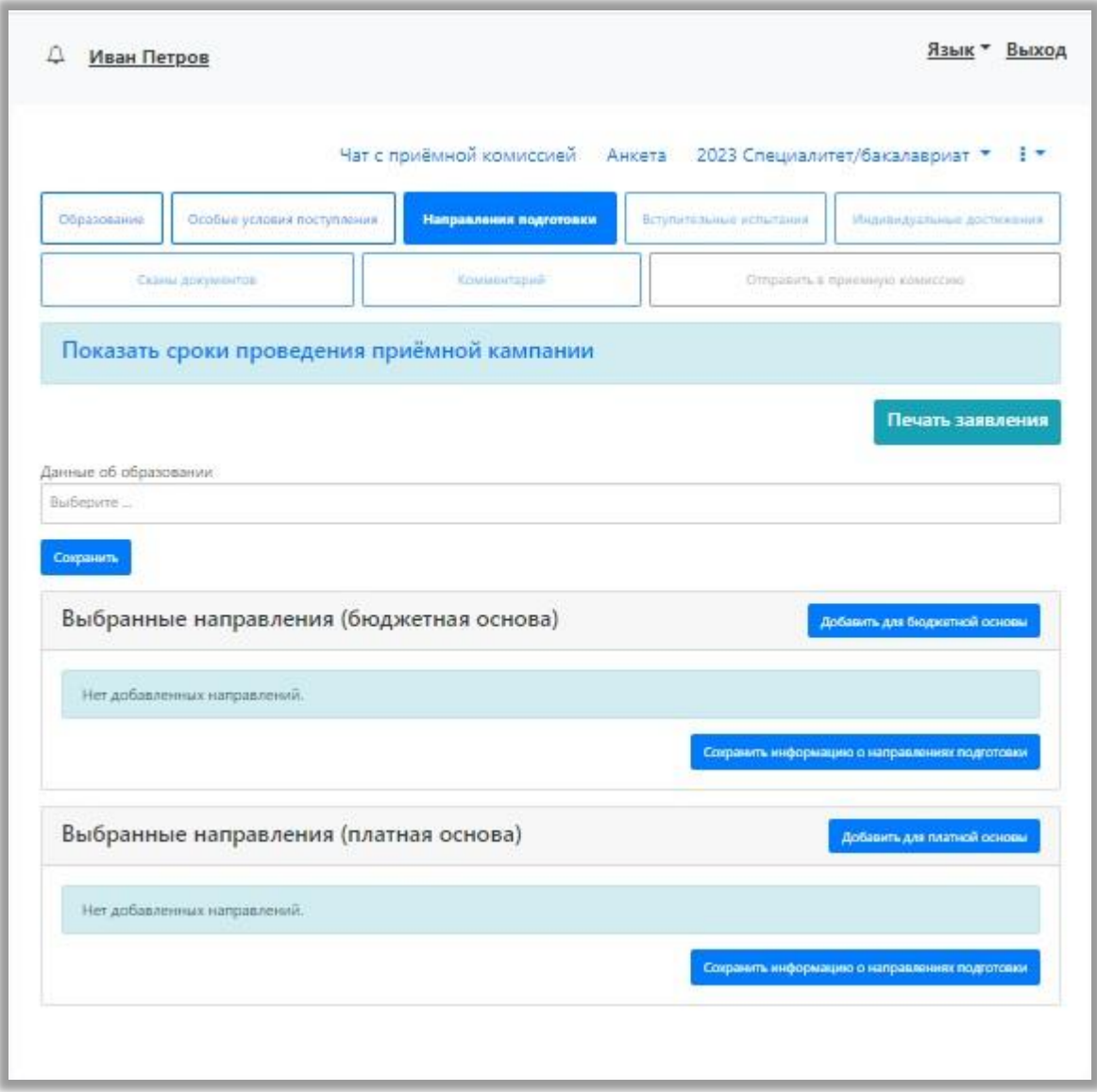

Рис. 37

Если для приемной кампании включена раздельная подача заявлений на бюджет и полную оплату, то в разделе «Направления подготовки» отображаются отдельные области для заявлений, подаваемых на бюджетную и платную основу.

Для добавления направления в разделе «Направления подготовки» нужно нажать кнопку «Добавить» (Рис. 38).

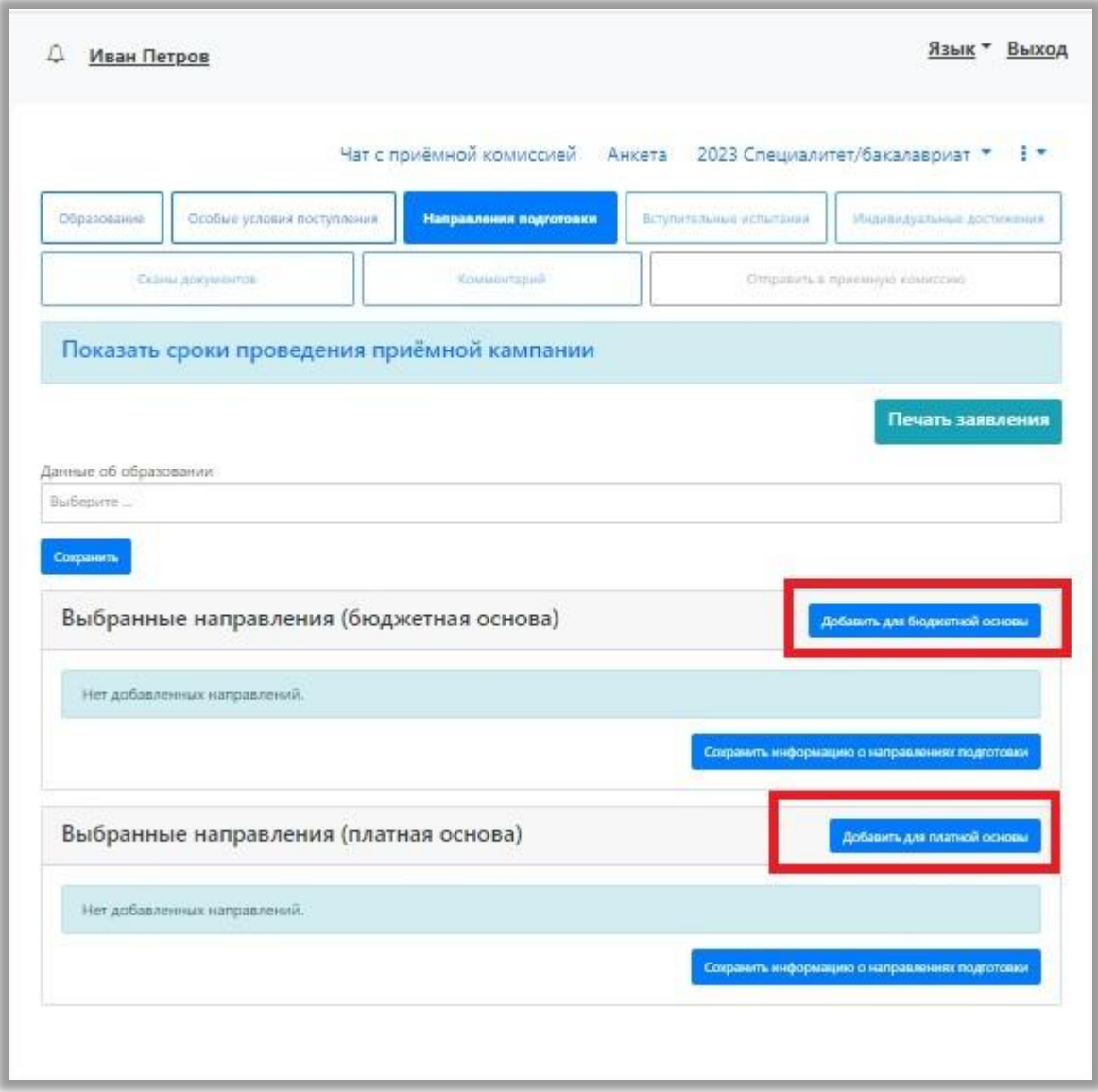

Рис. 38

Откроется форма, на которой представлен список доступных направлений подготовки (Рис. 39). Для выбора определенного направления можно в соответствующих полях указать наименование направления подготовки, шифр специальности, подразделение, форму обучения, форму оплаты, особенности приема или наличие особого права; могут быть указаны как один, так и несколько параметров отбора одновременно. После установки фильтров в списке будут отображаться только те направления подготовки, которые соответствуют заданным критериям поиска. Названия направлений могут включать в себя не только наименование направления подготовки, но и его код, а также название конкурсной группы (последнее может позволить легче сориентироваться в списке направлений). Чтобы увидеть подробную информацию о направлении, следует нажать на стрелку вниз рядом с его наименованием.

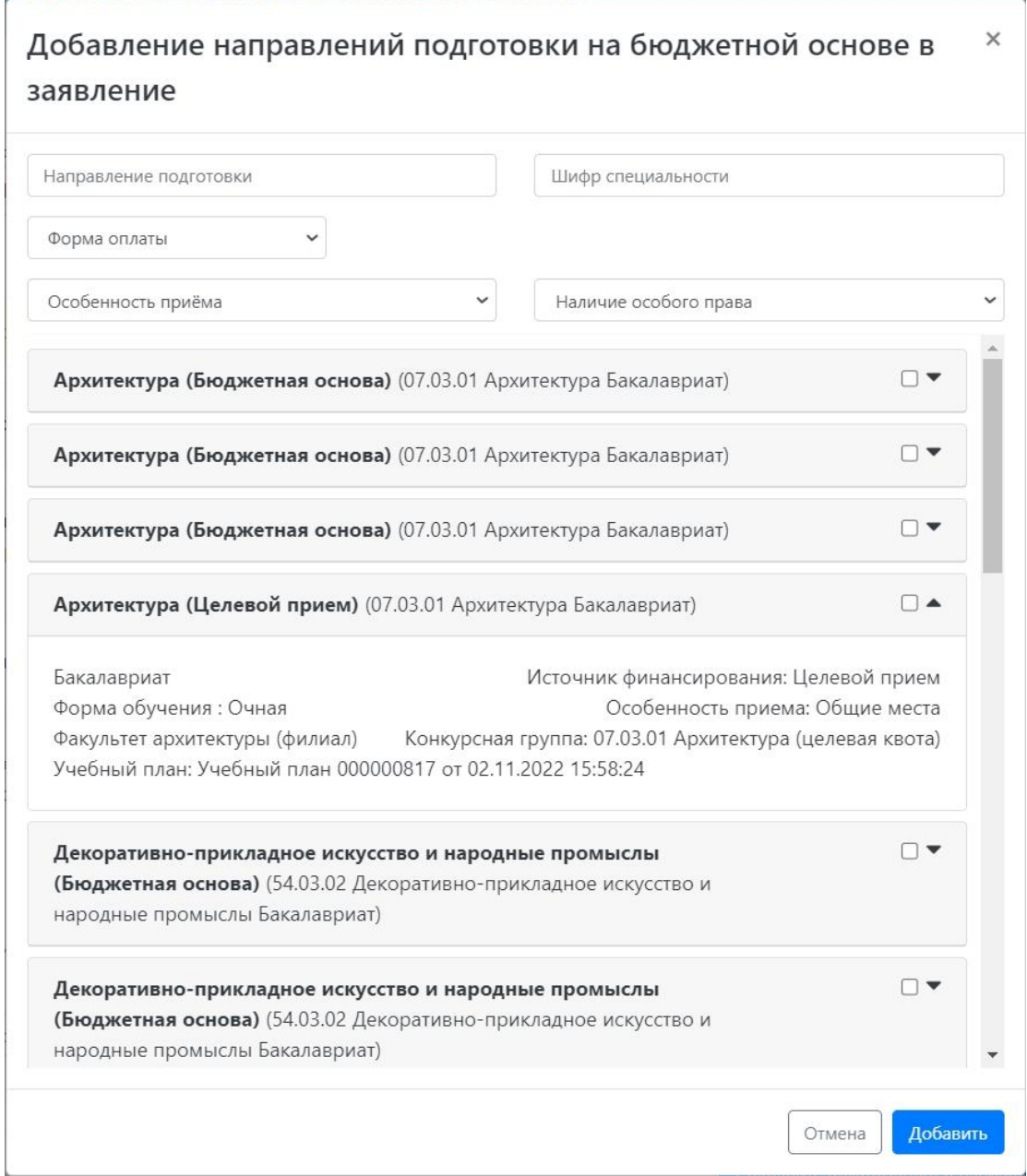

Рис. 39

Для выбора направления подготовки его необходимо отметить «галочкой» и нажать кнопку «Добавить» (Рис. 40), после чего отобранные направления подготовки будут отображаться в разделе «Направления подготовки».

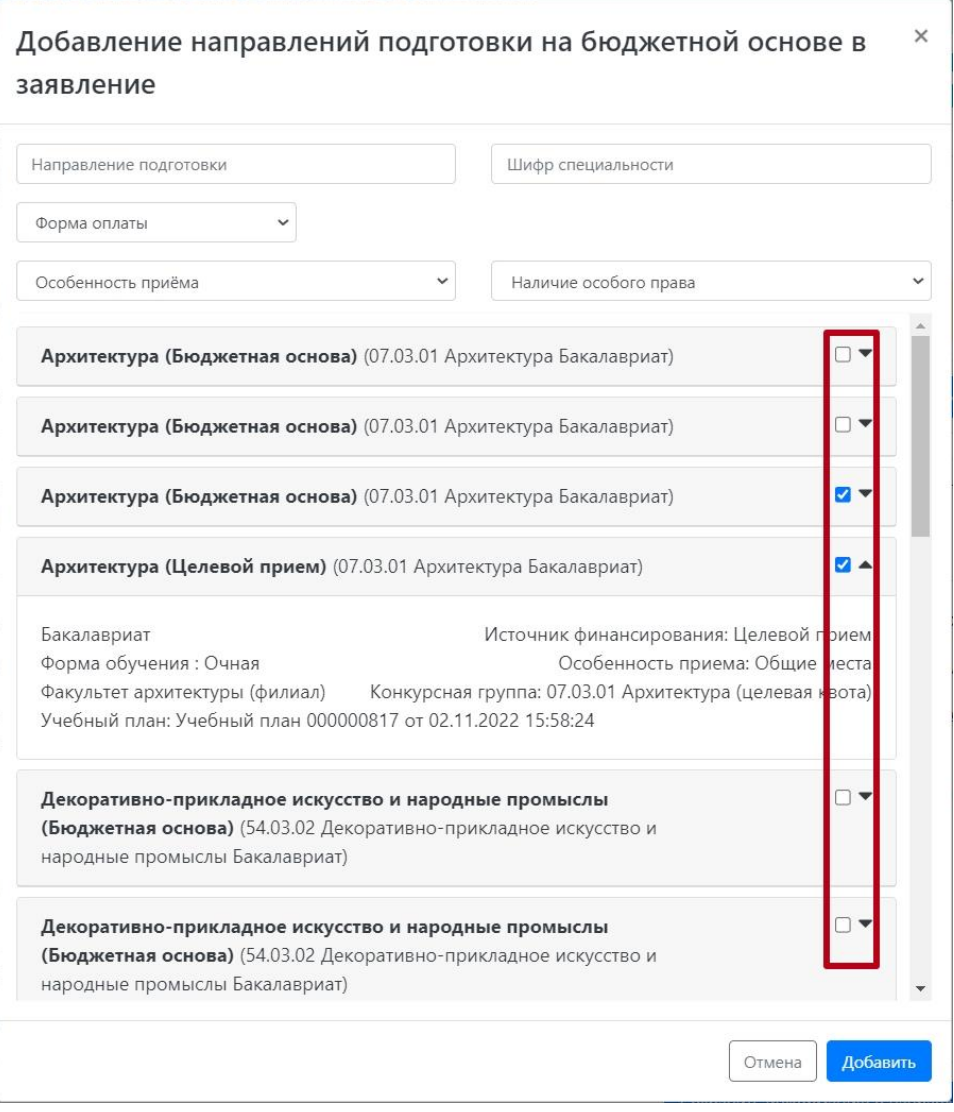

Рис. 40

Согласно плану набора, каждое направление подготовки подразумевает одно или несколько оснований поступления (бюджетная основа, полное возмещение затрат, целевой прием). Предусмотрено поступление как на общих основаниях, так и по квоте приема лиц, имеющих особое право, целевой, специальной и совмещенной квоте. Если абитуриент поступает без вступительных испытаний, соответствующая отметка устанавливается после выбора направлений подготовки напротив нужного направления.

Для основания поступления «Полное возмещение затрат» установлена категория «На общих основаниях». Для основания поступления «Бюджетная основа» может быть выбрана категория «На общих основаниях» или «Имеющие особое право» – в зависимости от выбранной конкурсной группы.

Если выбрана категория приема **«На общих основаниях»**, поле «Льгота» не заполняется.

Если была выбрана **конкурсная группа для приема лиц, имеющих особое право**, то поле «Категория приема» заполняется автоматически и не редактируется (Рис. 41). В поле «Льгота» необходимо указать льготу, дающую право на поступление по квоте приема лиц, имеющих особое право (эта информация должна была быть внесена ранее на вкладке «Особые условия поступления» в области «Льготы»). Если список доступных для выбора значений в поле «Льгота» пуст, необходимо проверить, была ли внесена эта информация в разделе «Особые условия поступления».

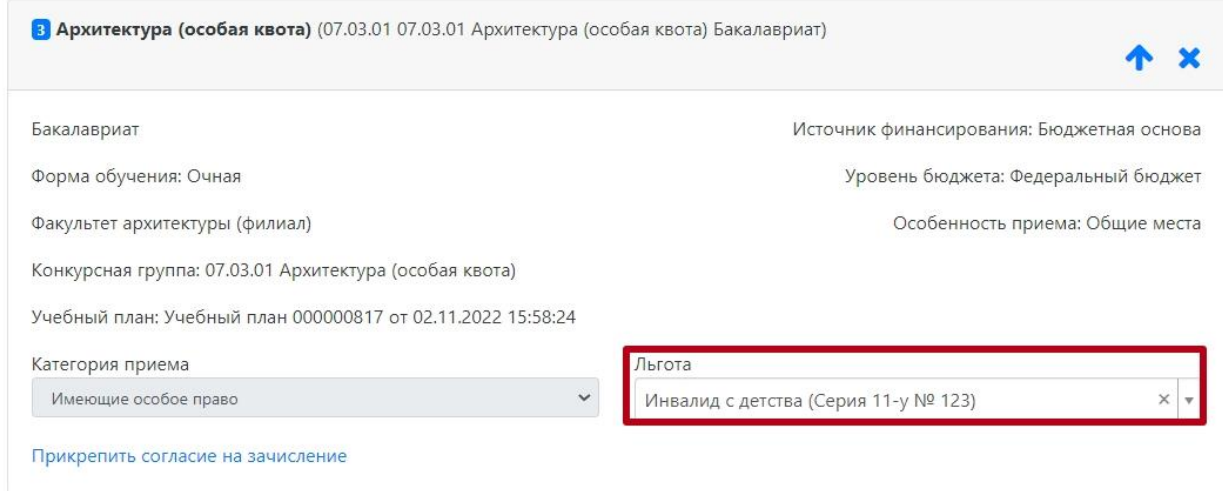

Рис. 41

Если была выбрана конкурсная группа для приема в рамках целевой квоты (Рис. 42), то в поле «Целевое направление» необходимо выбрать наименование организации, направившей абитуриента на целевое обучение (эта информация должна была быть внесена ранее на вкладке «Особые условия поступления» в области «Целевые договора»).

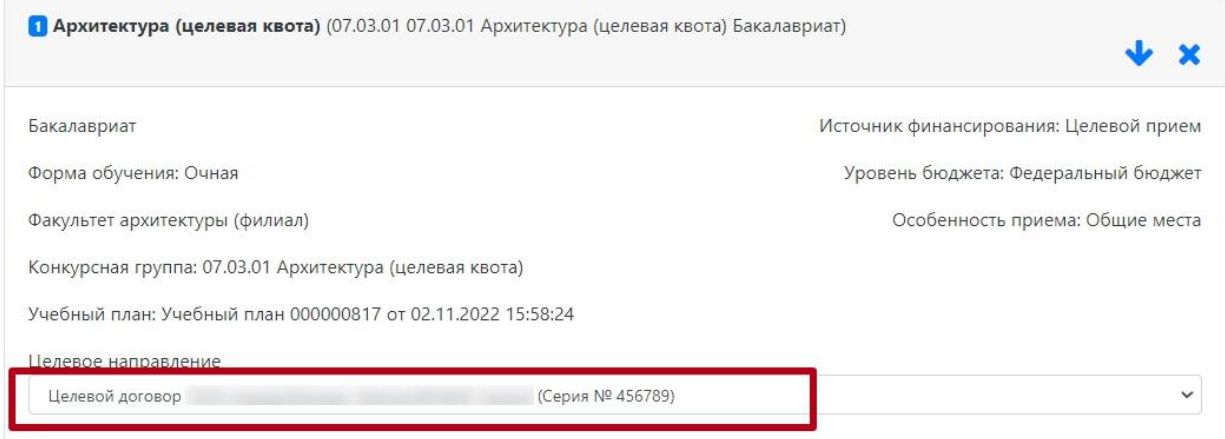

Рис. 42

Для всех добавленных направлений необходимо указать ссылку на поданный документ об образовании в поле «Данные об образовании» (Рис. 43). По умолчанию это поле заполняется автоматически на основании данных из раздела «Образование». В поле «Данные об образовании» могут быть выбраны несколько документов об образовании, если поступающий предоставил больше одного документа.

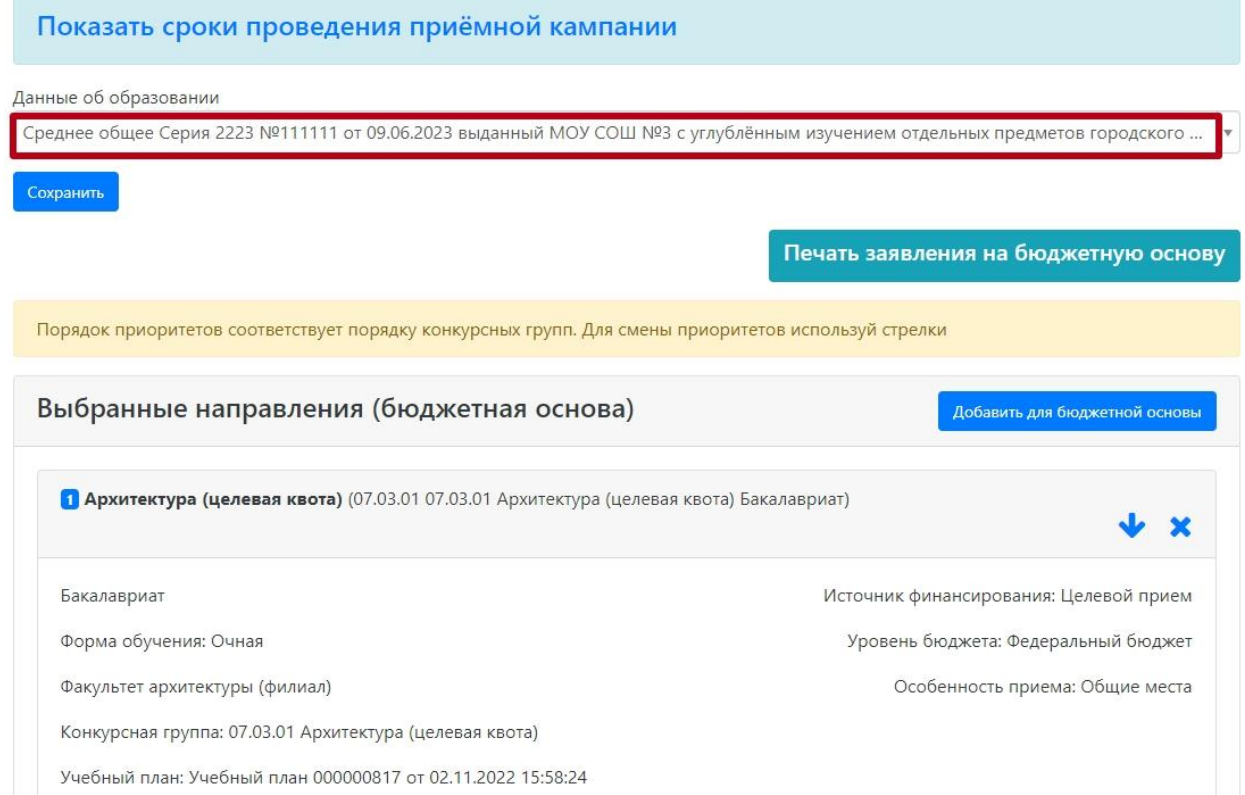

Рис. 43

С помощью стрелок вверх и вниз можно изменить порядок следования направлений в списке (Рис. 44). Кнопка «Удалить» позволяет удалить ошибочно добавленное направление, либо направление, куда абитуриент передумал поступать.

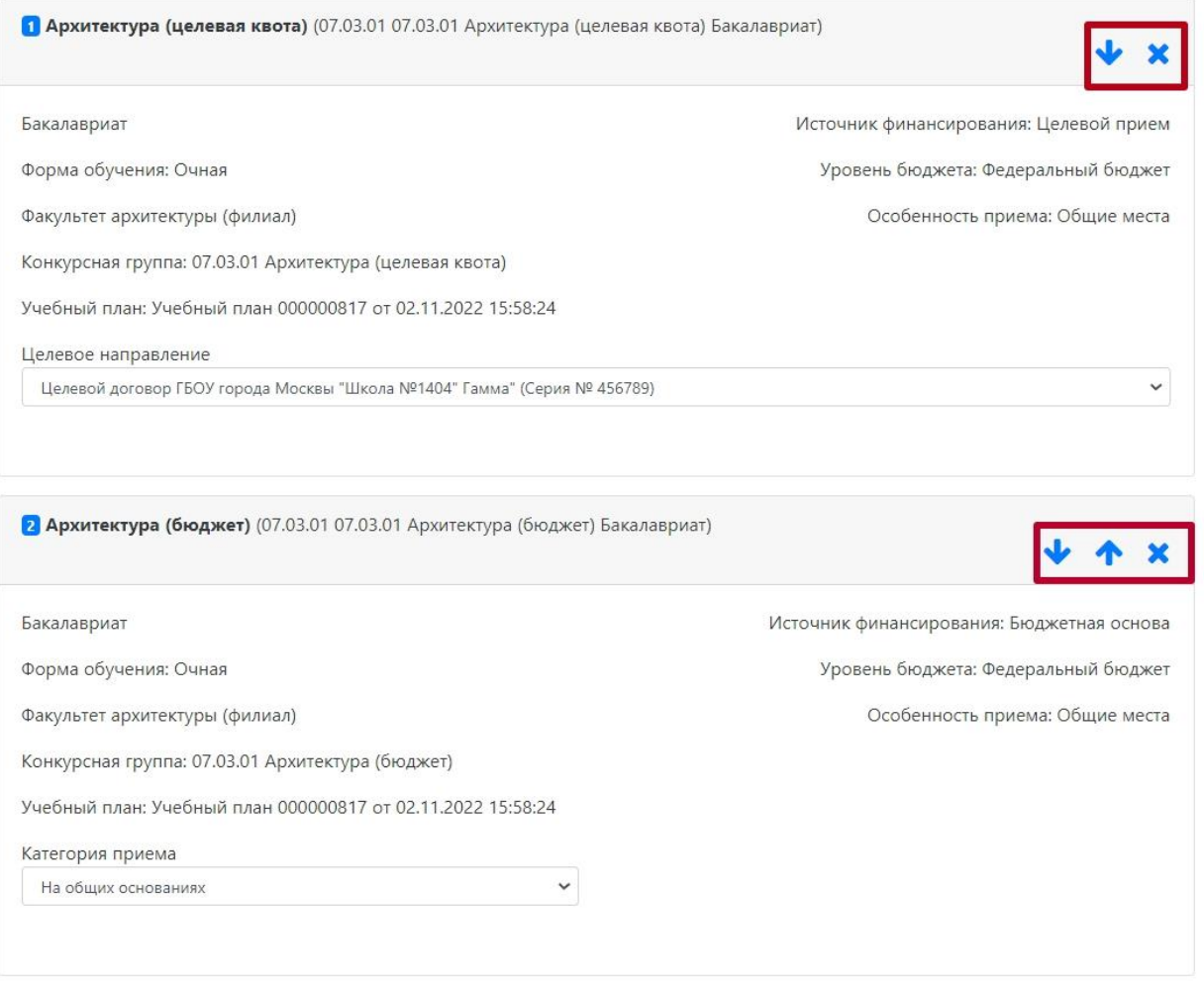

После добавления всех направлений необходимо нажать кнопку «Сохранить», которая расположена в нижней части окна.

В разделе «Скан-копии документов» необходимо прикрепить скан-копию Договора о целевом обучении (Рис. 45).

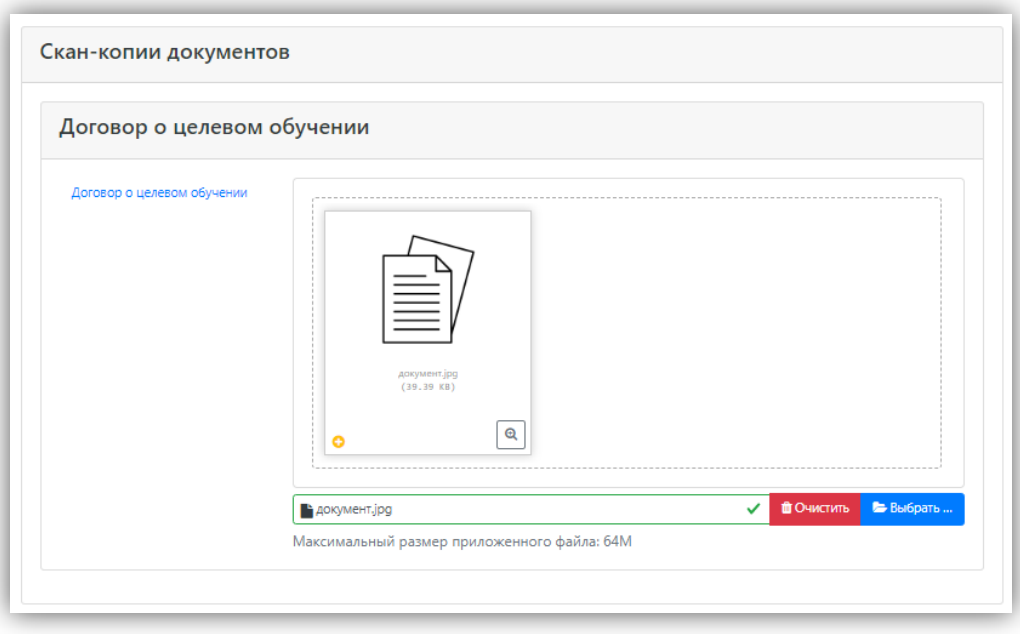

Рис. 45

После заполнения раздела «Направления подготовки» необходимо перейти в раздел «Вступительные испытания».

#### <span id="page-37-0"></span>**1.1.8. Просмотр и утверждение перечня вступительных испытаний, определение формы сдачи вступительных испытаний**

В разделе «Вступительные испытания» (Рис. 46) автоматически составляется перечень вступительных испытаний согласно выбранным направлениям подготовки.

Перечень доступных вступительных испытаний может отличаться в зависимости от базового образования и профиля поступающего (указывается в разделе «Образование»).

Если абитуриент поступает без вступительных испытаний, соответствующая надпись появится в таблице необходимых вступительных испытаний.

Если абитуриент может сдать ту или иную дисциплину по своему выбору, необходимо установить «флажок» напротив выбранной дисциплины (в иных случаях «флажок» установлен по умолчанию).

Форма вступительного испытания выбирается путем установки соответствующего переключателя напротив дисциплины в нужное положение (например, ЕГЭ/Экзамен).

| Направление подготовки                               |                | Приоритет Дисциплина                                           | Форма сдачи                | Минимальный<br>балл |
|------------------------------------------------------|----------------|----------------------------------------------------------------|----------------------------|---------------------|
| Архитектура 07.03.01 Архитектур<br>а (целевая квота) | $\overline{1}$ | ворческое испытание. Живопись/Рисунок<br>Архитектура)Ф         | Творческое/проф.<br>испыт. | 31                  |
|                                                      | $\overline{c}$ | • Математика                                                   | ЕГЭ<br>Экзамен             | 39                  |
|                                                      |                | Математика (Собеседование)                                     | Экзамен                    | 34                  |
|                                                      | $\overline{3}$ | • История мировой художественной культуры<br>Архитектура)      | Экзамен                    | 31                  |
|                                                      | $\overline{4}$ | • <b>Р</b> усский язык                                         | ЕГЭ<br>Экзамен             | 40                  |
|                                                      |                | Русский язык (Собеседование)                                   | Экзамен                    | 35                  |
|                                                      | 5              | $\bullet$<br>Сбщая профессиональная подготовка<br>Архитектура) | Творческое/проф.<br>испыт. | 31                  |

Рис. 46

Чтобы утвердить предлагаемый набор вступительных испытаний, необходимо нажать кнопку «Подтвердить набор вступительных испытаний».

После этого в таблице «Результаты вступительных испытаний» можно будет указать год сдачи ЕГЭ и установить баллы ЕГЭ, если они известны.

Если поступающий сдает по какому-либо предмету экзамен, проходит собеседование или иную форму вступительного испытания, отличающуюся от ЕГЭ, то на странице появляются поля, где нужно указать основание сдачи экзамена (ограничение по здоровью, иностранные граждане, не сдававшие ЕГЭ), язык сдачи экзамена и специальное условие, требуемое для сдачи вступительного испытания.

Если форма вступительного испытания по предмету отличается от ЕГЭ, то для такого предмета дополнительно отобразится поле, в котором можно будет выбрать основания сдачи экзамена. Выбор основания не является обязательным пунктом (Рис. 47).

#### .<br>Основание Предмет Форма сдачи "Творческое "Творческое/ Выберите ... проф. испыт." испытание.  $\alpha$ Живопись/ Рисунок иностранные граждане (Архитектура)Ф" не сдававшие ЕГЭ ограничение по здоровью Предмет Форма сдачи  $\overline{r_{0n}}$  $5ann$ "Математика" "ЕГЭ" 89 2023

#### • Результаты вступительных испытаний

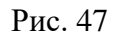

Для сохранения внесенной информации необходимо нажать кнопку «Сохранить» или «Сохранить и перейти к следующему шагу» (зависит от настроек в интерфейсе администратора).

После этого станет активна кнопка «Отправить в приемную комиссию», т.е. на этом этапе можно передать заявление в приемную комиссию.

#### <span id="page-39-0"></span>**1.1.9. Добавление информации об индивидуальных достижениях (не обязательно)**

Если у абитуриента имеются индивидуальные достижения, информация о них вносится в разделе «Индивидуальные достижения».

Для добавления индивидуального достижения необходимо нажать кнопку «Добавить» (Рис. 48).

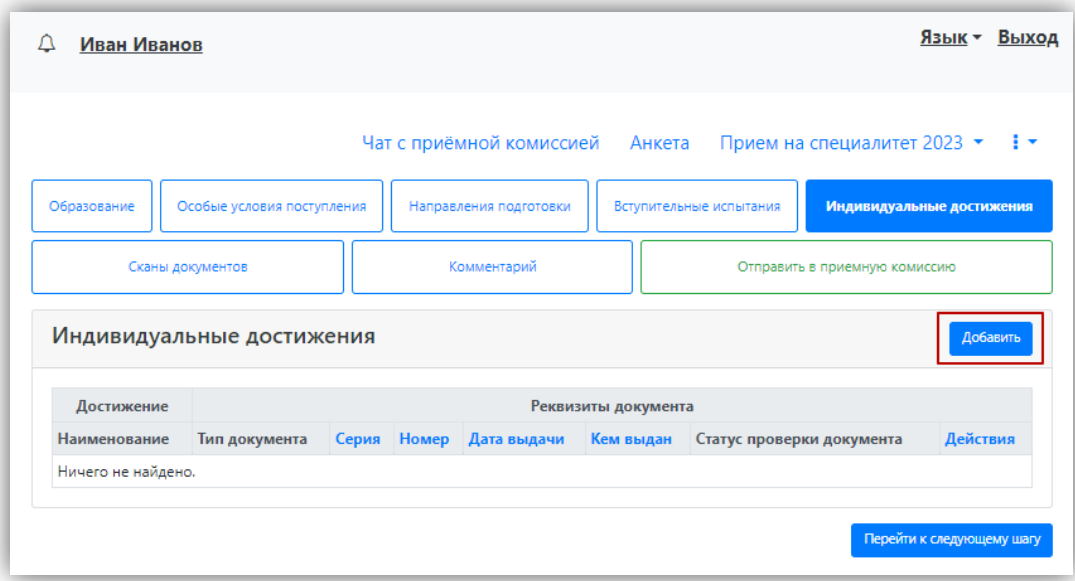

Рис. 48

В открывшейся форме (Рис. 49) необходимо указать тип достижения, тип документа, серию (если серия в документе отсутствует, в поле «Серия» необходимо поставить прочерк) и номер подтверждающего документа, информацию о том, кем и когда выдан документ, а также приложить скан-копию подтверждающего документа. Если организация не найдена в выпадающем списке, то установить «галочку» «Не нашел организацию» и внести название организации вручную; также могут быть заполнены поля «Код подразделения» и «Город/Нас. пункт».

После внесения всех необходимых данных следует нажать кнопку «Добавить».

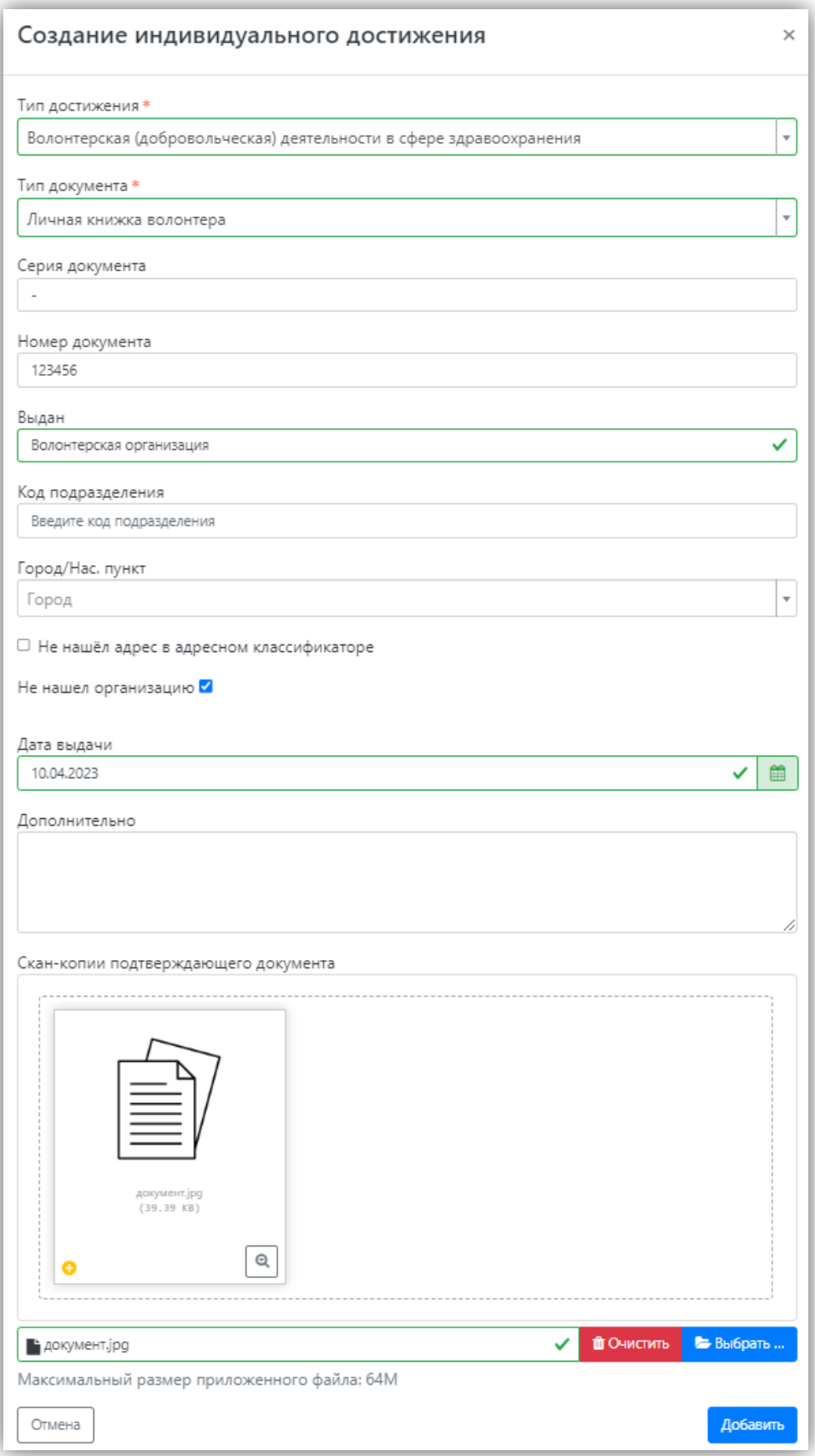

Рис. 49

После добавления информации об индивидуальном достижении его можно будет редактировать или удалить с помощью соответствующих кнопок, а также скачать сканкопию документа, нажав кнопку «Скачать» (Рис. 50).

Чтобы добавить еще одно индивидуальное достижение, нужно нажать кнопку «Добавить» и повторить последовательность действий, описанную выше.

| Иван Иванов                                                                                                    |                                  |                        |                                 |                         |                                 | Язык - Выход              |
|----------------------------------------------------------------------------------------------------|----------------------------------|------------------------|---------------------------------|-------------------------|---------------------------------|---------------------------|
|                                                                                                    |                                  |                        | Чат с приёмной комиссией Анкета |                         | Прием на специалитет 2023 ▼     | ₹×                        |
| Образование<br>Особые условия поступления                                                                                                   |                                  | Направления подготовки |                                 | Вступительные испытания |                                 | Индивидуальные достижения |
| Сканы документов                                                                                                    |                                  | Комментарий            |                                 |                         | Отправить в приемную комиссию   |                           |
| Внимание! Для подачи заявления в приёмную кампанию необходимо нажать на кнопку "Отправить в приемную комиссию"<br>Индивидуальные достижения |                                  |                        |                                 |                         |                                 | Добавить                  |
| Достижение                                                                                                    |                                  |                        |                                 | Реквизиты документа     |                                 |                           |
| Наименование                                                                                                    | Тип документа Серия Номер выдачи |                        | Дата                            | Кем выдан               | Статус<br>проверки<br>документа | Действия                  |

Рис. 50

#### **Вопрос-ответ**

#### **В: В Личном кабинете абитуриента нет доступных индивидуальных достижений. С чем это может быть связано?**

**О:** Необходимо проверить, что в «1С:Университет ПРОФ»:

- заполнен справочник «Индивидуальные достижения»;
- в табличной части справочника «Индивидуальные достижения» для конкретного достижения указаны учебные планы, содержащиеся в документе «План набора» для данной приемной кампании.

Также необходимо убедиться, что загружены все справочники (раздел «Справочники», интерфейс администратора, см. выше).

#### <span id="page-41-0"></span>**1.1.10. Просмотр прикрепленных скан-копий**

Просмотреть все скан-копии, прикрепленные к заявлению (за исключением сканкопий подтверждающих документов индивидуальных достижений) можно в разделе «Сканы документов» (Рис. 51). Этот раздел заполняется автоматически. Если каких-то скан-копий не хватает, они могут быть добавлены здесь же, для сохранения внесенных изменений нужно нажать кнопку «Сохранить».

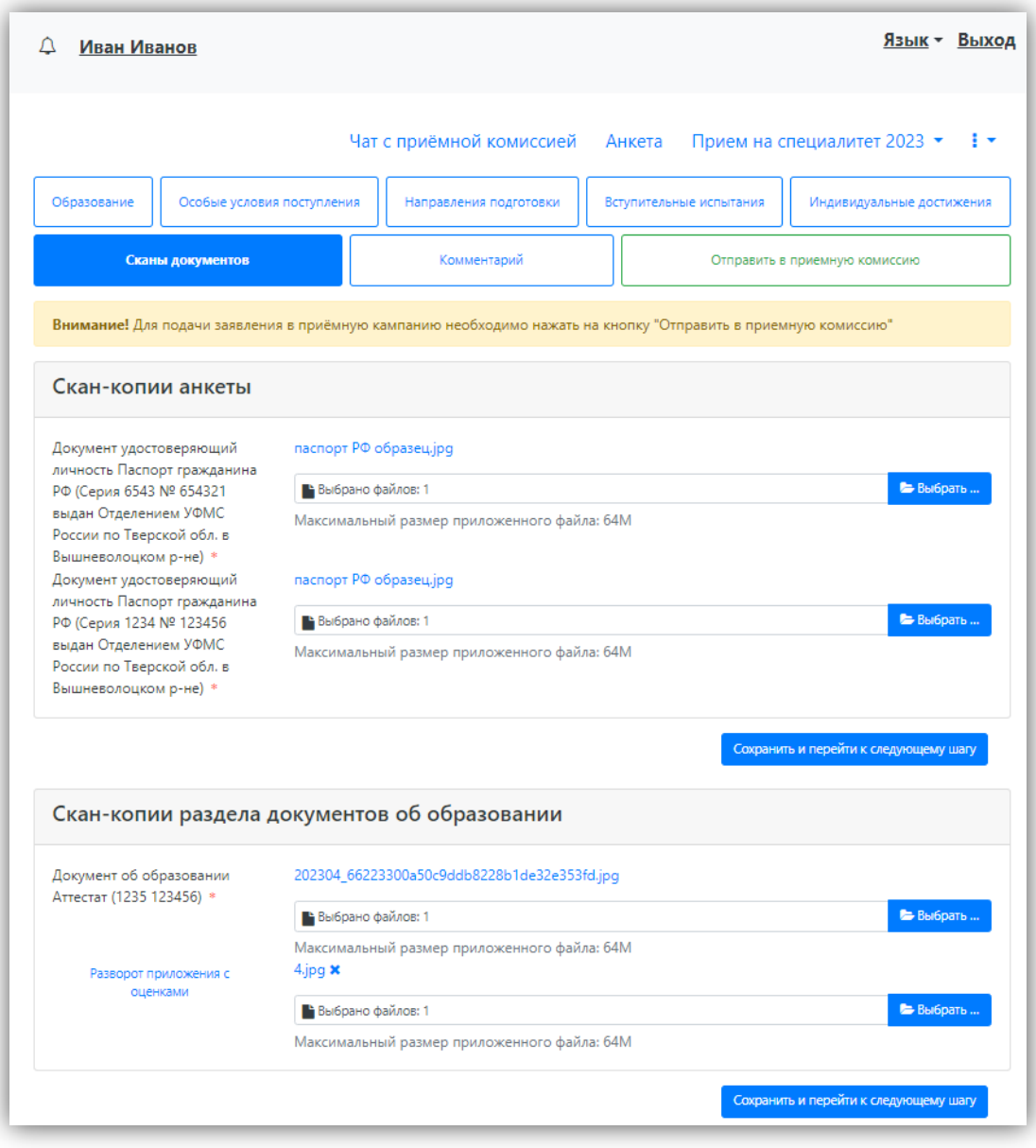

Рис. 51

#### <span id="page-42-0"></span>**1.1.11. Добавление комментария**

Данное поле является необязательным.

Произвольный комментарий может быть добавлен в разделе «Комментарий» (Рис. 52). Для сохранения внесенных изменений необходимо нажать кнопку «Сохранить».

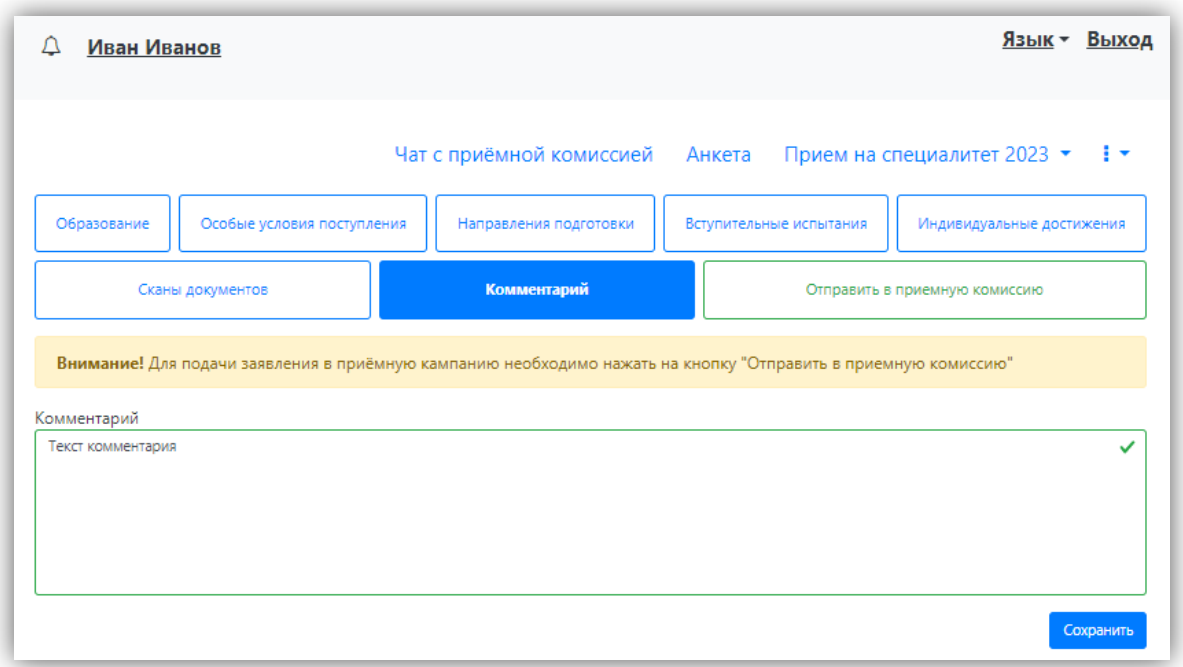

#### <span id="page-43-0"></span>**1.1.12. Подача заявления в приемную комиссию**

После внесения всех необходимых данных, о которых говорилось выше, необходимо нажать кнопку «Отправить в приемную комиссию» (Рис. 53), чтобы отправить заявление в приемную комиссию на проверку модератору.

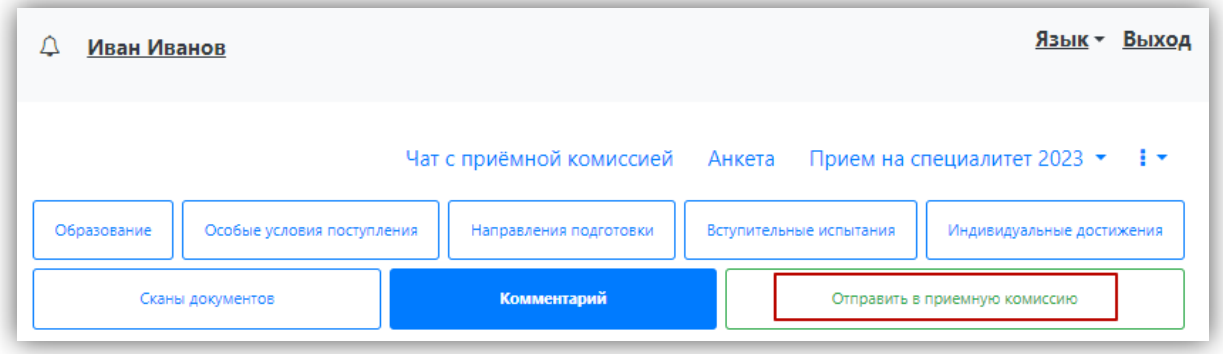

Рис. 53

#### <span id="page-43-1"></span>**1.1.13. Подача заявления гражданами Республики Беларусь. Добавление информации о централизованном тестировании**

Порядок подачи заявления гражданами Республики Беларусь практически аналогичен обычному порядку подачи заявления, но имеет некоторые отличия:

1. В поле «Тип документа» при регистрации необходимо указать тип документа «Паспорт иностранного гражданина».

2. В поле «Гражданство» при регистрации указать значение «Беларусь».

3. В разделе «Вступительные испытания» (Рис. 54) для предметов, по которым поступающий сдавал централизованное тестирование, необходимо установить форму сдачи, отличную от ЕГЭ. После подтверждения набора вступительных испытаний в области «Результаты вступительных испытаний» появится надпись «Централизованное тестирование Республика Беларусь». Для внесения информации о результатах централизованного тестирования необходимо:

- 3.1. в поле «Сданная дисциплина» выбрать дисциплину, по которой поступающий сдал централизованное тестирование (для ускорения поиска можно внести первые буквы наименования – тогда в списке останутся только те дисциплины, название которых начинается с введенных букв;
- 3.2. в полях «Серия» и «Номер» указать серию и номер подтверждающего документа;
- 3.3. в поле «Год» указать год сдачи централизованного тестирования;
- 3.4. в поле «Балл» внести балл, полученный по результатам централизованного тестирования;
- 3.5. для сохранения внесенных изменений нажать кнопку «Сохранить».

*Примечание.* Если для поступающего не указано гражданство Республики Беларусь или форма вступительного испытания, отличная от ЕГЭ, область «Централизованное тестирование Республики Беларусь» показана не будет.

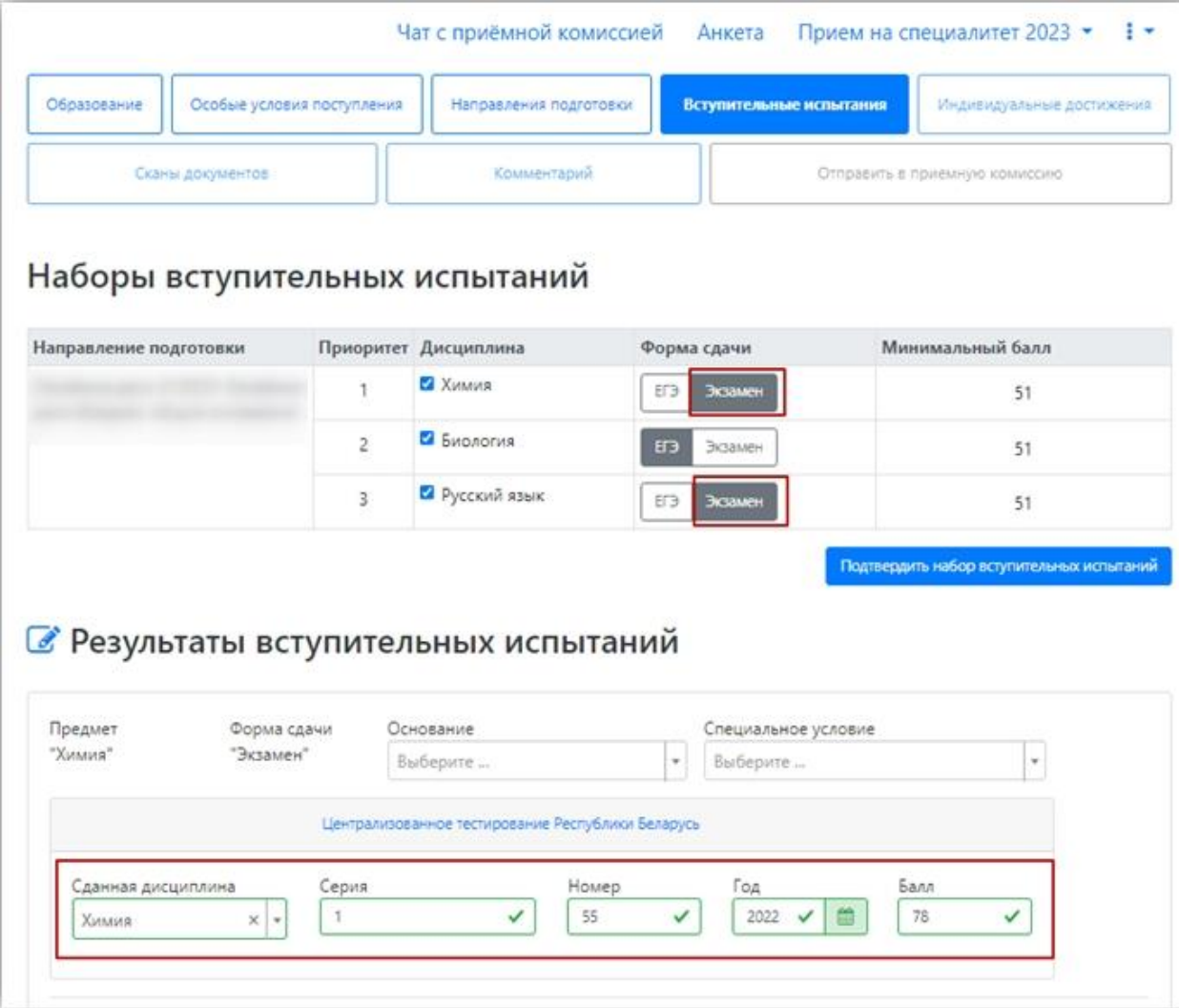

Рис. 54

В остальном порядок подачи заявлений гражданами Республики Беларусь не отличается от обычного.

### <span id="page-45-0"></span>**1.2 Просмотр информации о поданных заявлениях и работа с заявлением после первоначальной подачи**

Для просмотра информации о поданных заявлениях в Личном кабинете следует нажать кнопку «Мои заявления» и либо выбрать приемную кампанию, либо перейти по ссылке «Все заявления» (Рис. 55). Также существует возможность подать новое заявление. При выполнении команды «Мои заявления – Все заявления» поступающему будет доступна информация обо всех заявлениях, которые он подал, независимо от приемной кампании.

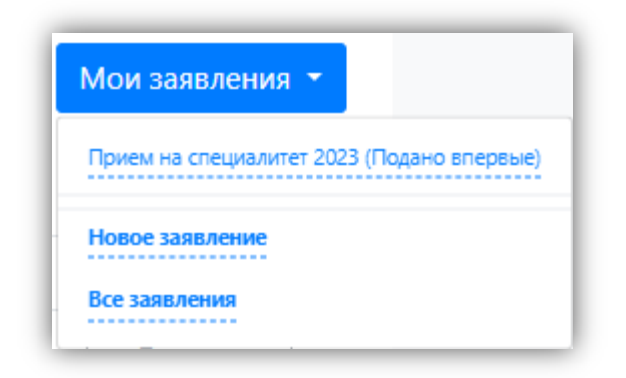

Рис. 55

В разделе «Все заявления» для каждого заявления отображаются дата подачи, статус заявления, а также направления подготовки, которые указаны в заявлении.

Статусы заявления:

- «Подано впервые» присваивается, если заявление впервые подано поступающим, но не проверено модератором;
- «Подано после одобрения» присваивается, если заявление подано после первоначального одобрения модератором;
- «Подано после отклонения» присваивается, если заявление подано после первоначального отклонения модератором;
- «Принято» присваивается, если заявление проверено модератором и принято.
- «Отклонено» присваивается, если заявление проверено модератором и отклонено, комментарий модератора о том, почему заявление отклонено, отображается в верхней части страницы при просмотре заявления в Личном кабинете поступающего.

После перехода по ссылке «Мои заявления – Все заявления» открывается список всех заявлений, поданных абитуриентом по всем направлениям подготовки .

#### **1.2.1. Внесение изменений в поданное заявление**

<span id="page-45-1"></span>Чтобы просмотреть заявление и внести в него изменения, необходимо нажать кнопку «Просмотреть» (Рис. 56).

**4 Tect TectoB** 

|                                                                                         |             | Чат с приёмной комиссией<br>Анкета | Мои заявления •                     |
|-----------------------------------------------------------------------------------------|-------------|------------------------------------|-------------------------------------|
| Поданные заявления                                                                      |             |                                    |                                     |
| Уровень образования                                                                     | Дата подачи | Статус                             |                                     |
| Бакалавриат/специалитет 2023:                                                           |             | Не подано                          | ● Редактировать<br><b>*</b> Удалить |
| 54.05.02 Художник-живописец (станковая живопись)<br>54.05.02 Живопись (договор)         | Специалитет | Очная форма обучения               |                                     |
| 54.05.02 Художник-живописец (станковая живопись)<br>54.05.02 Живопись (бюджет)          | Специалитет | Очная форма обучения               |                                     |
| 54.05.02 Художник-живописец (станковая живопись)<br>54.05.02 Живопись (отдельная квота) | Специалитет | Очная форма обучения               |                                     |
| 54.05.02 Художник-живописец (станковая живопись)<br>54.05.02 Живопись (особая квота)    | Специалитет | Очная форма обучения               |                                     |
| ФИЛИАЛ Бакалавриат/специалитет 2023:                                                    | 23.06.2023  | Отклонено                          | • Просмотреть<br><b>*</b> Удалить   |
| 07.03.01 07.03.01 Архитектура (договор)                                                 | Бакалавриат | Очная форма обучения               |                                     |
| 07.03.01 07.03.01 Архитектура (целевая квота)                                           | Бакалавриат | Очная форма обучения               |                                     |
| 07.03.01 07.03.01 Архитектура (бюджет)                                                  | Бакалавриат | Очная форма обучения               |                                     |
| 07.03.01 07.03.01 Архитектура (особая квота)                                            | Бакалавриат | Очная форма обучения               |                                     |

Рис. 56

Необходимо отметить, что до одобрения заявления модератором и отправки его в «1С: Университет ПРОФ» заявление является черновиком. После одобрения модератором и отправки в «1С: Университет ПРОФ» заявление становится чистовиком. При редактировании данных создается новый черновик. Напомним, существуют следующие типы черновиков:

1) черновик, редактируемый поступающим – заявление, которое еще не было отправлено на проверку модератору, т.е. то заявление, с которым работает абитуриент;

2) черновик, поданный на проверку – заявление, отправленное на проверку модератору;

3) черновик, проверяемый модератором – означает, что модератор проверяет заявление в настоящий момент (подробнее см. параграф «Значения по умолчанию и дополнительные настройки приемной кампании»).

В зависимости от статуса проверки заявления модератором для внесения изменений в заявление следует воспользоваться одной из кнопок:

> для черновиков, поданных на проверку и не проверенных модератором – кнопка «Сделать черновик из ранее отправленного заявления» (Рис. 57). При нажатии на эту кнопку снова открывается черновик, редактируемый поступающим, взамен старого заявления; в него могут быть внесены произвольные изменения (изменение перечня направлений подготовки, индивидуальных достижений, данных об образовании и т.д.);

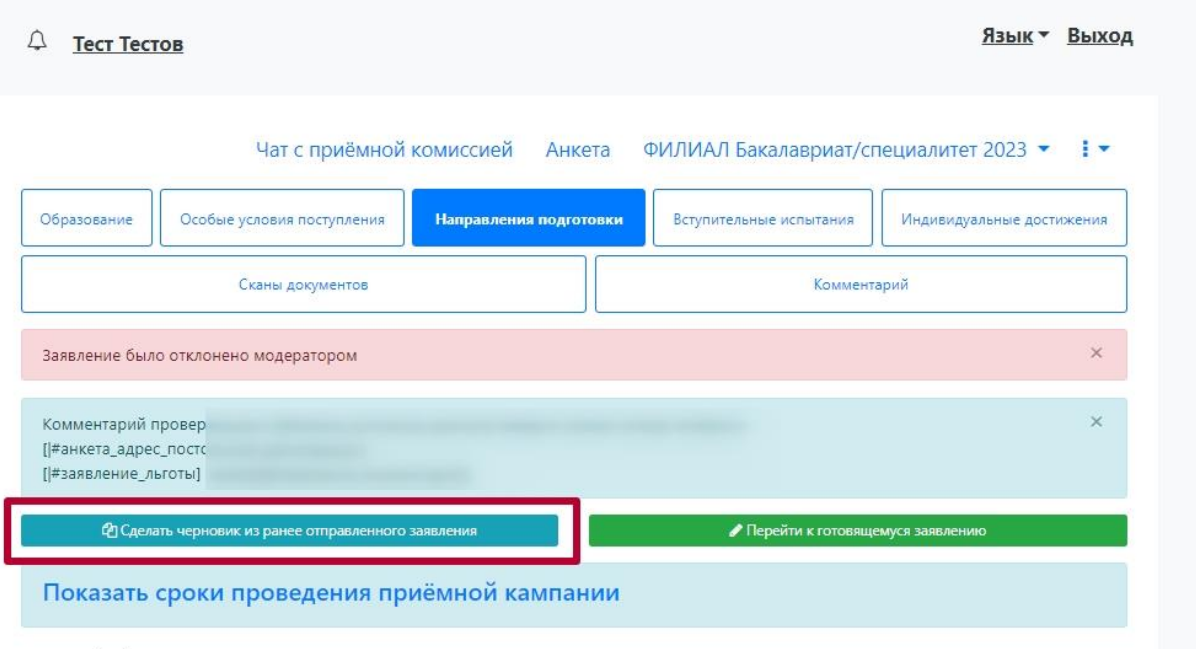

Рис. 57

- для заявлений, одобренных модератором, т.е. чистовиков отображаются несколько кнопок (Рис. 58):
- кнопка «Сделать черновик из ранее отправленного заявления» работает, как описано выше, изменениям подлежит первоначальный черновик, поданный поступающим, т.е. данные, не проверенные модератором;
- кнопка «Слелать черновик из принятого заявления» при нажатии на эту кнопку черновиком становится ранее одобренное модератором заявление, т.е. чистовик. Особенность данного подхода в том, что модератором могут быть внесены изменения в исходное заявление абитуриента; эти изменения будут видны при редактировании;
- кнопка «Просмотреть заявление на проверке» позволяет просмотреть черновик заявления, проверенного модератором.

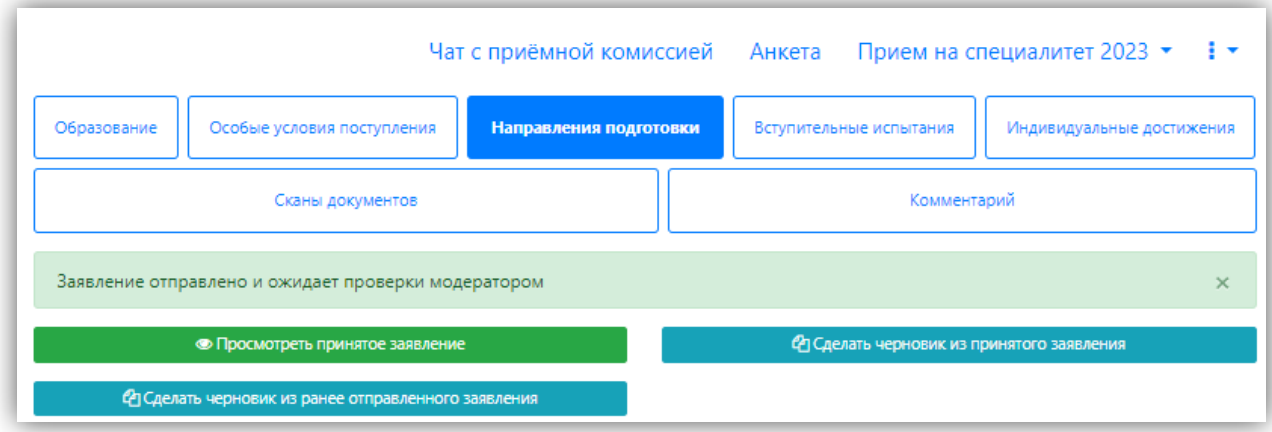

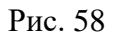

Изменения выполняются аналогично внесению первоначальных данных, описанному выше. После внесения необходимых изменений нужно будет нажать кнопку «Отправить в приемную комиссию».

#### <span id="page-48-0"></span>**1.2.2. История изменений заявления**

В любой момент можно просмотреть историю изменений заявления поступающего.

Для этого необходимо перейти в заявление и нажать кнопку **i** рядом с наименованием приемной кампании (Рис.67).

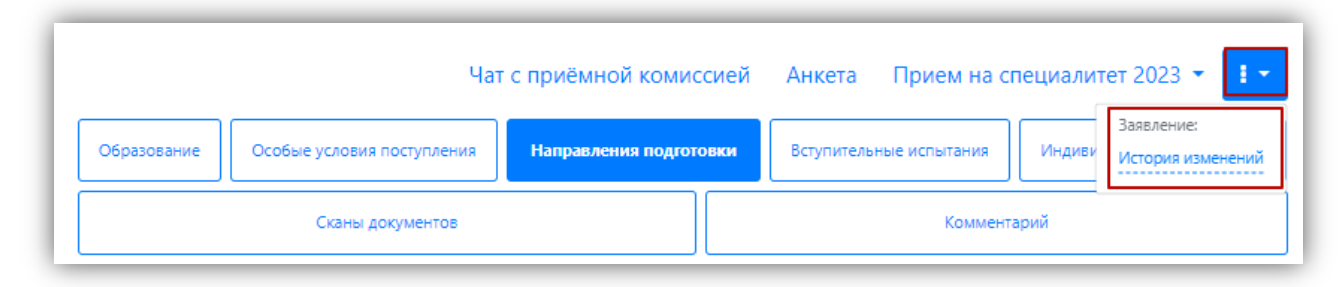

#### Рис. 59

После перехода по открывшейся ссылке появится форма с полным списком изменений, которые вносились в заявление поступающего (Рис. 60). Можно просмотреть список изменений за определенный период, задав даты его начала и окончания в полях «Начиная с» и «Заканчивая». Данные в истории изменений могут быть сортированы по возрастанию и убыванию.

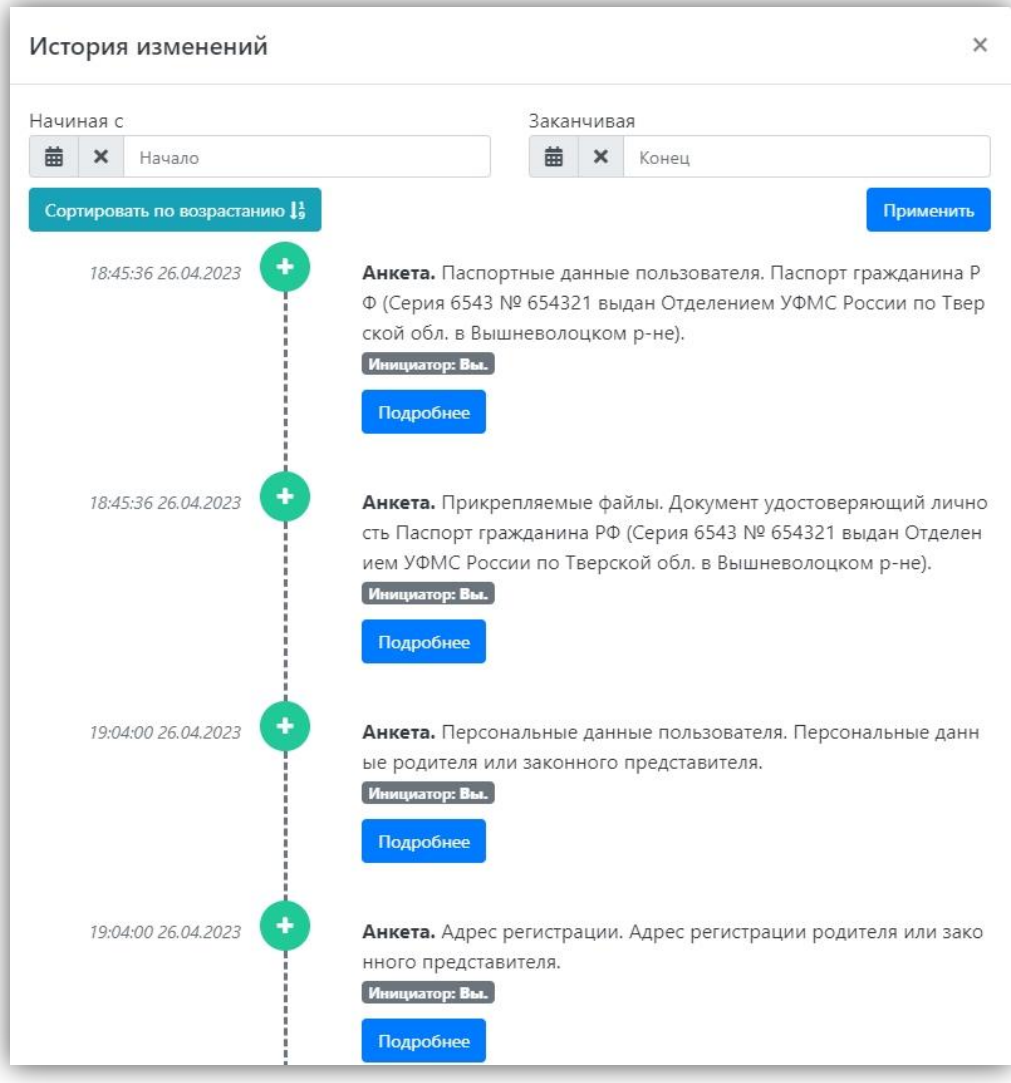

Рис. 60

#### <span id="page-49-0"></span>**1.2.3. Актуализировать заявление из ПК**

Кнопка «Актуализировать заявление из ПК» (Рис.61) появляется после того, как заявление будет одобрено модератором. Нажатие на эту кнопку позволяет обновить список направлений подготовки на основании данных из «1С: Университет ПРОФ» (актуально, если по просьбе поступающего сотрудником вуза вносились изменения в заявление непосредственно в «1С: Университет ПРОФ»).

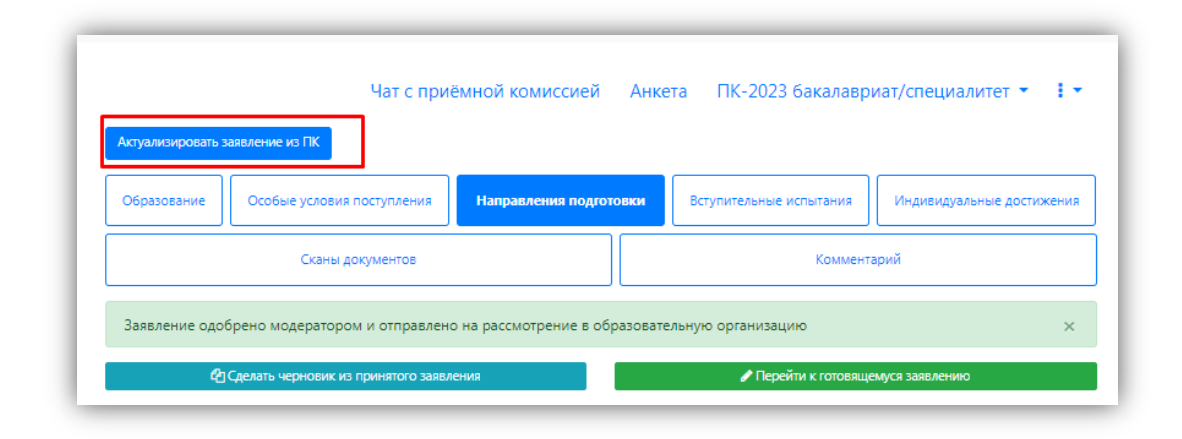

Рис. 61

#### <span id="page-50-0"></span>**1.2.4. Отзыв заявления**

Чтобы полностью отозвать заявление из вуза, со всех направлений подготовки, куда оно было подано и принято, необходимо нажать кнопку «Отозвать». Чтобы отозвать черновик заявления, еще находящийся на проверке у модератора, или не поданный, нажать кнопку «Удалить» (Рис. 62).

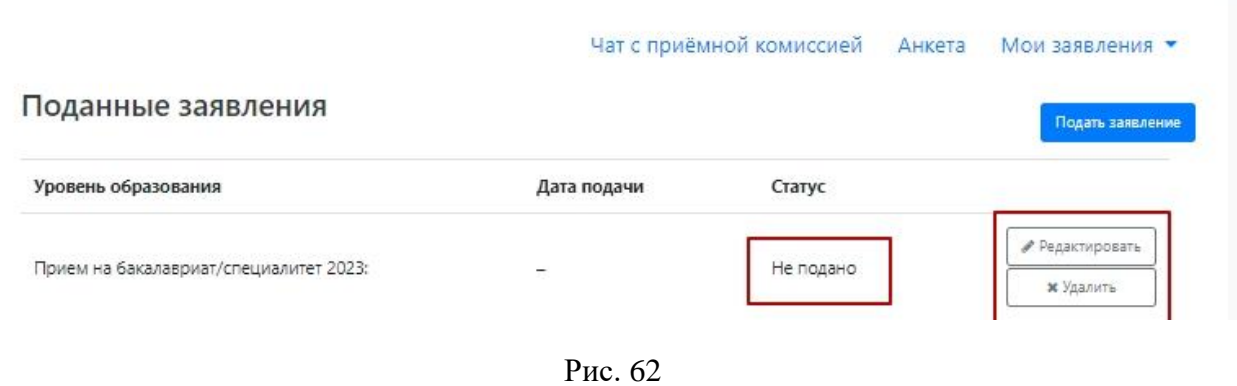

После этого появится окно, где нужно будет подтвердить свое решение (Рис.63).

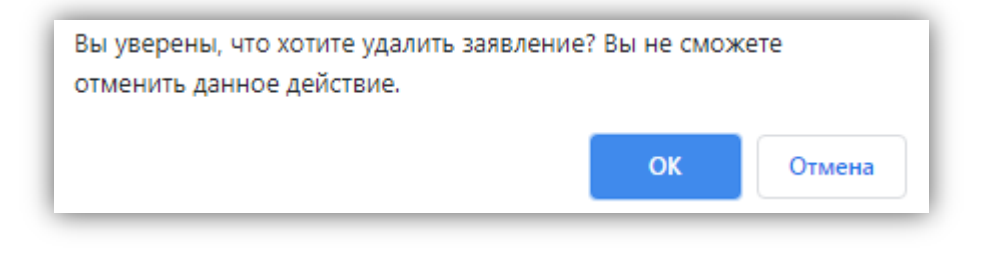

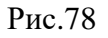

При отзыве заявления необходимо прикрепить скан-копию заявления на отзыв. Бланк заявления на отзыв документов доступен для скачивания по ссылке, расположенной в этом же окне (Рис. 79).

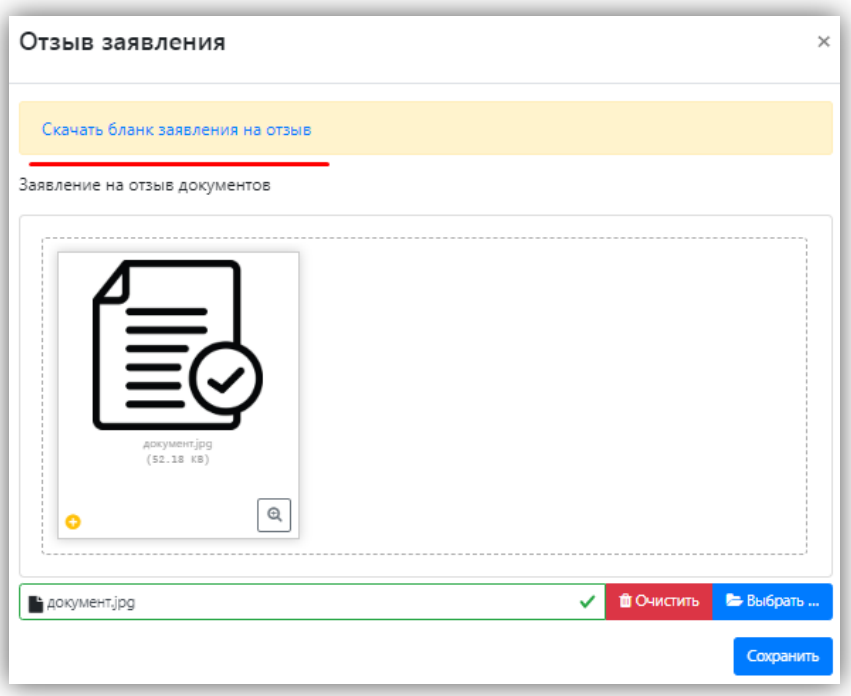

Рис. 63

#### <span id="page-51-0"></span>**1.2.5. Внесение изменений в Анкету поступающего**

Если заявление еще не передано в приемную комиссию на проверку модератором, поступающий сможет внести изменения в разделе «Анкета» в любом подразделе (Рис. 64).

Возможность изменения данных в Анкете поступающего настраивается администратором Портала. Если администратором разрешено внесение изменений после первого обновления, то данные в Анкете можно будет редактировать без ограничений. Если администратором запрещено внесение изменений в Анкету после первого одобрения, а заявление принято модератором, то можно будет изменять данные согласно настройкам, предусмотренным в интерфейсе администратора.

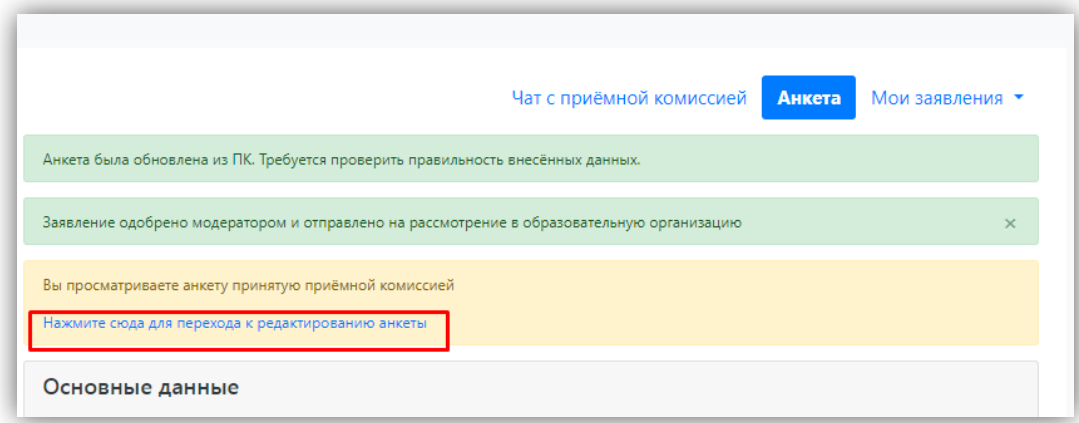

Рис. 64

Если заявление отклонено модератором, то доступны для редактирования все подразделы раздела «Анкета».

Кнопка «Обновить анкету из приемной кампании» (Рис. 65) позволяет обновить данные в разделе «Анкета» на основании информации из «1С: Университет ПРОФ», если какие-то изменения вносились в «1С: Университет ПРОФ» сотрудником вуза по просьбе поступающего.

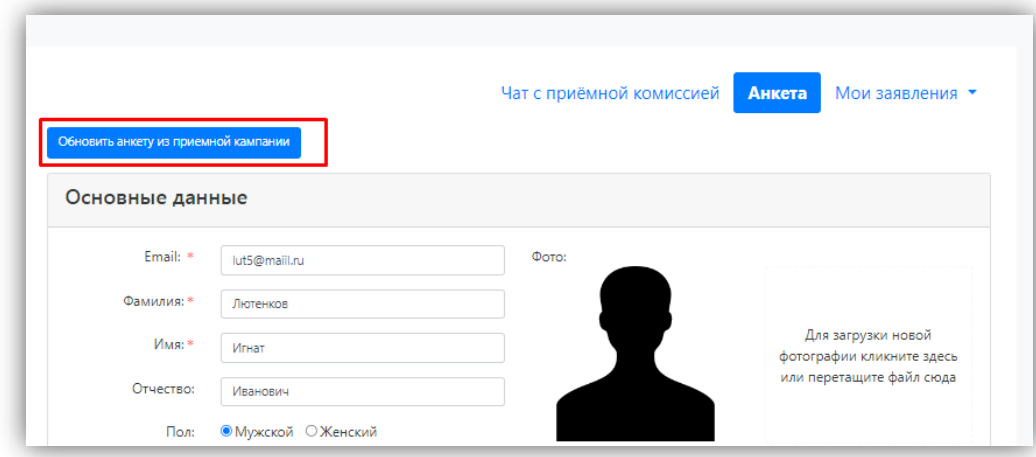

Рис. 65

#### <span id="page-53-1"></span><span id="page-53-0"></span>**1.3.1. Поступающий не подавал заявление через Личный кабинет, но подал его в приемную комиссию лично или по почте**

Если поступающий подал заявление в приемную комиссию лично (т.е. заявление поступающего было внесено непосредственно в документ «Заявление поступающего») и хочет изменить данные или следить за результатами приемной кампании в Личном кабинете, то ему необходимо получить пароль.

Для этого необходимо в личном кабинете нажать на ссылку «Уже подали заявление? Получите пароль от личного кабинета» (Рис.66).

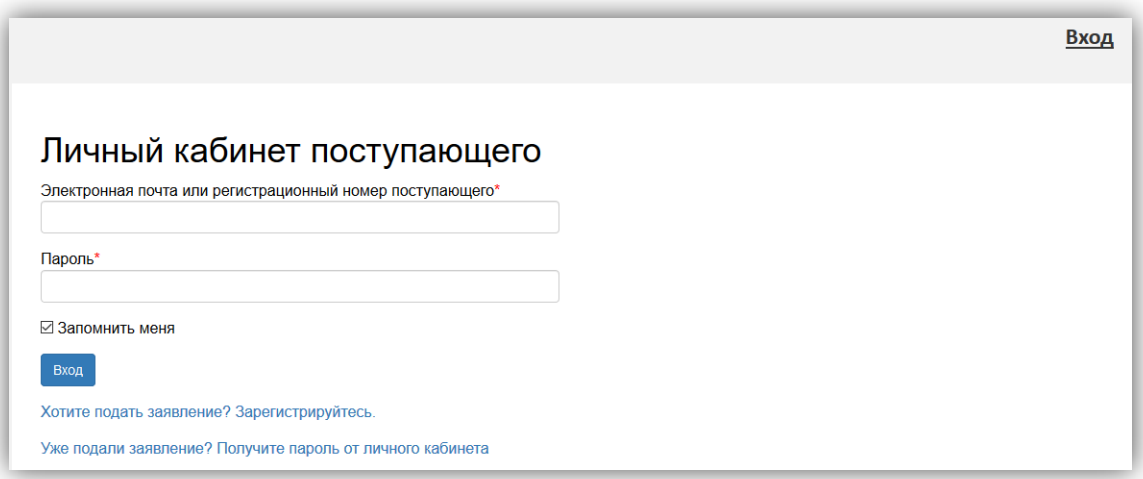

Рис. 66

В открывшемся разделе перейти по ссылке «Восстановить доступ» (Рис.67).

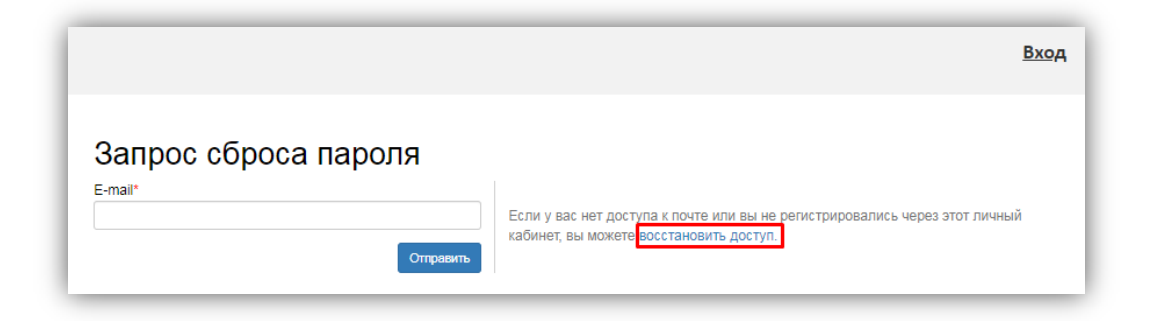

Рис. 67

На странице восстановления доступа внести фамилию, имя и отчество (отчество не обязательно), указать тип документа, удостоверяющего личность, серию и номер паспорта и дату рождения. После этого нажать кнопку «Создать пароль» (Рис. 68).

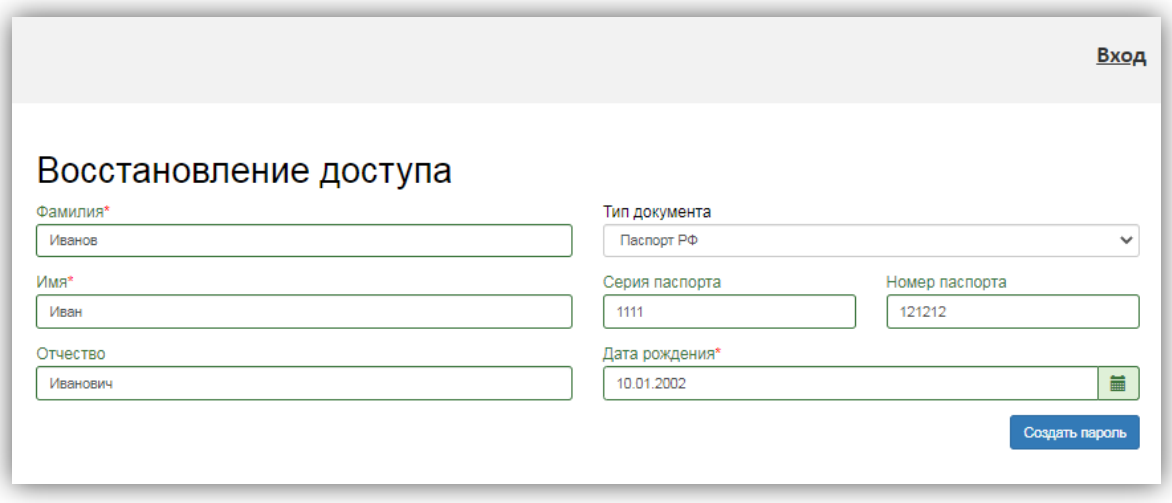

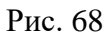

Если данные найдены в «1С:Университет ПРОФ», откроется окно восстановления доступа, где нужно будет указать свой e-mail, ввести и подтвердить пароль и нажать кнопку «Восстановить доступ» (Рис. 69). На указанный e-mail придет письмо с логином и паролем для доступа в Личный кабинет. В дальнейшем эти логин и пароль будут использоваться для входа в Личный кабинет.

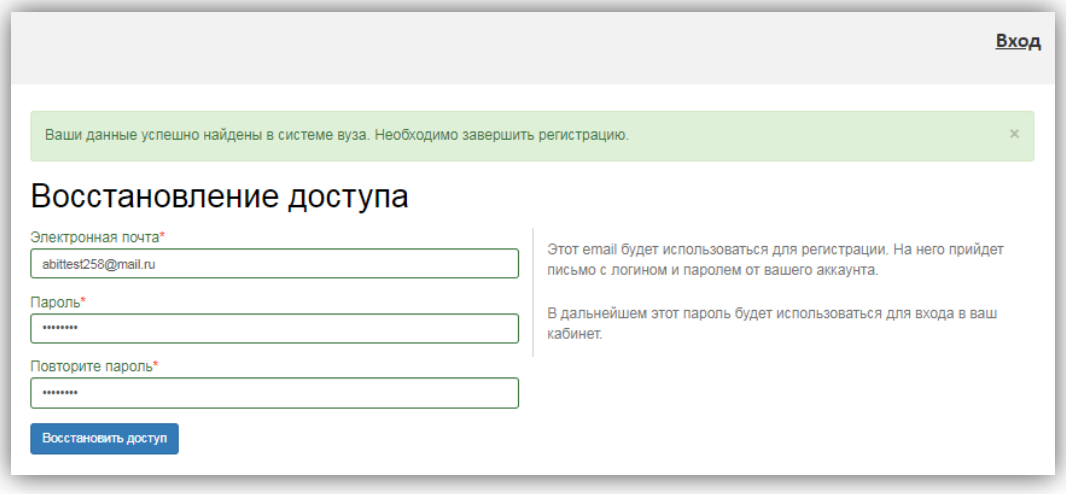

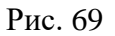

#### <span id="page-54-0"></span>**1.3.2. Поступающий подал заявление через Личный кабинет и забыл пароль от Личного кабинета.**

Если абитуриент подал заявление через Личный кабинет и забыл пароль от Личного кабинета, необходимо в личном кабинете перейти по ссылке «Забыли пароль? Перейдите по ссылке» (Рис. 70).

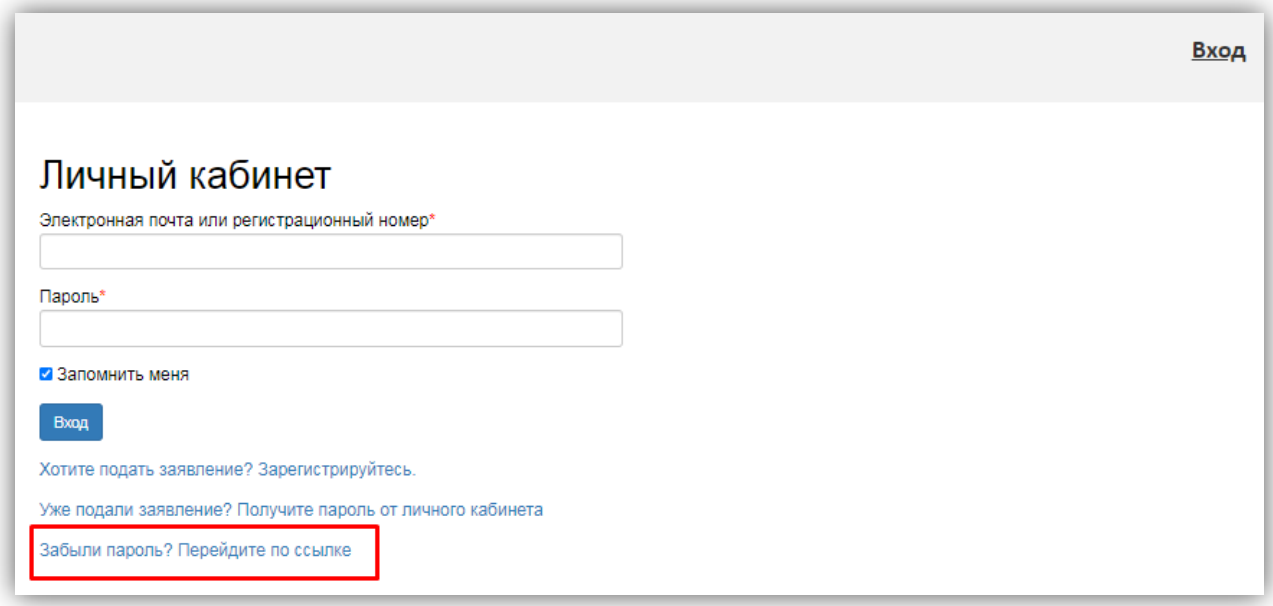

В открывшемся окне ввести свой e-mail в поле «E-mail» и нажать кнопку «Отправить» (Рис. 71). В результате, если абитуриент с таким e-mail будет найден в базе данных Портала, на указанный адрес будет направлен пароль для входа в Личный кабинет.

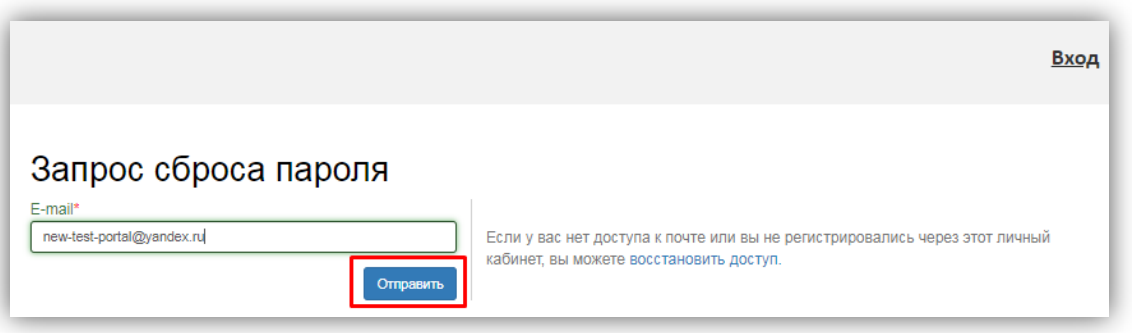

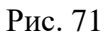

Если указанный адрес не будет найден, либо абитуриент утратил доступ к своему e-mail то необходимо будет перейти по ссылке «Восстановить доступ» и выполнить действия, описанные в пункте «Поступающий не подавал заявление через Личный кабинет, но подал его в приемную комиссию лично или по почте».